MAKE THE WORLD SEE

# Milestone Systems

XProtect® LPR 2024 R1

Manual do administrador

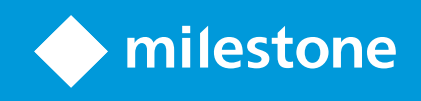

# **Índice**

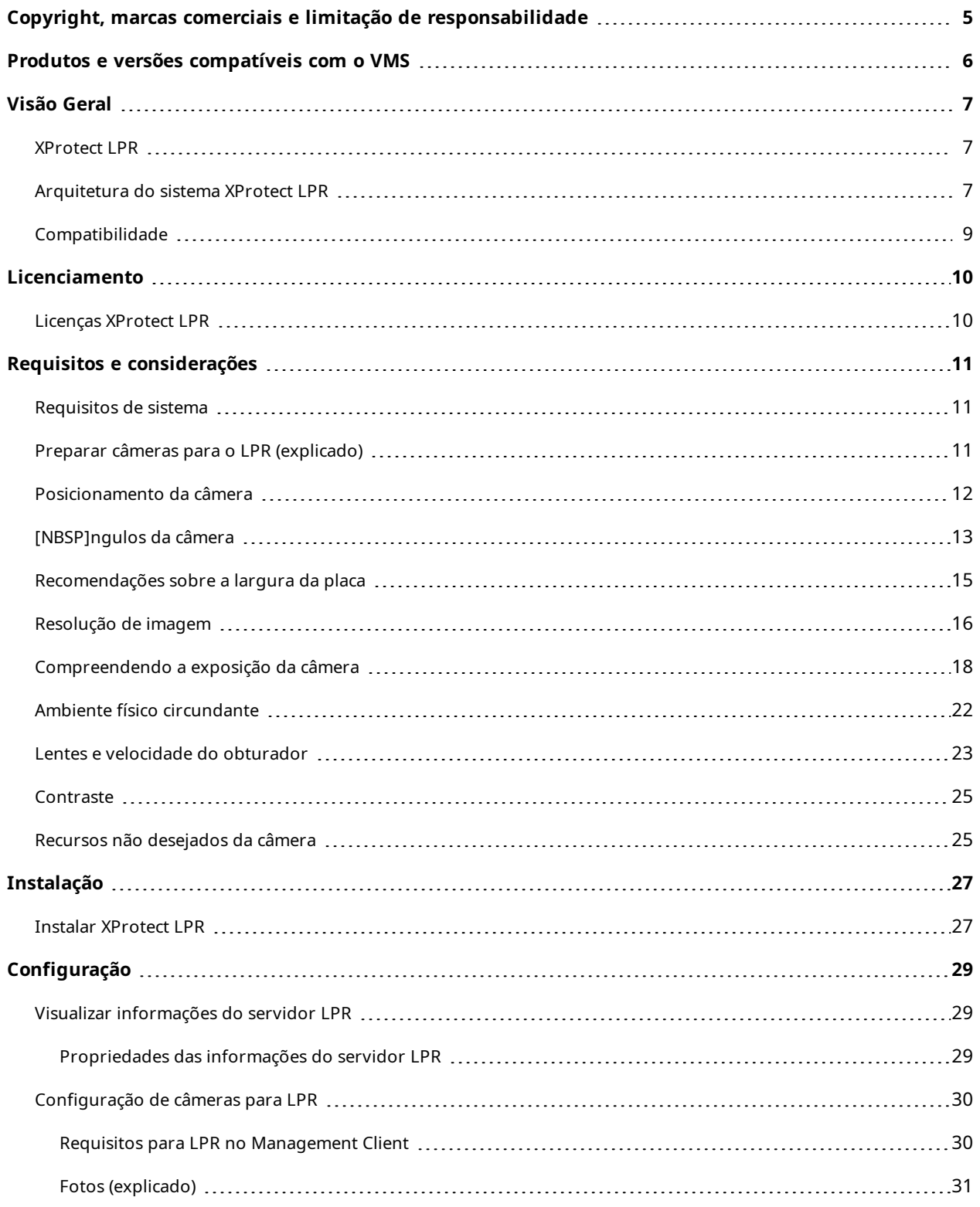

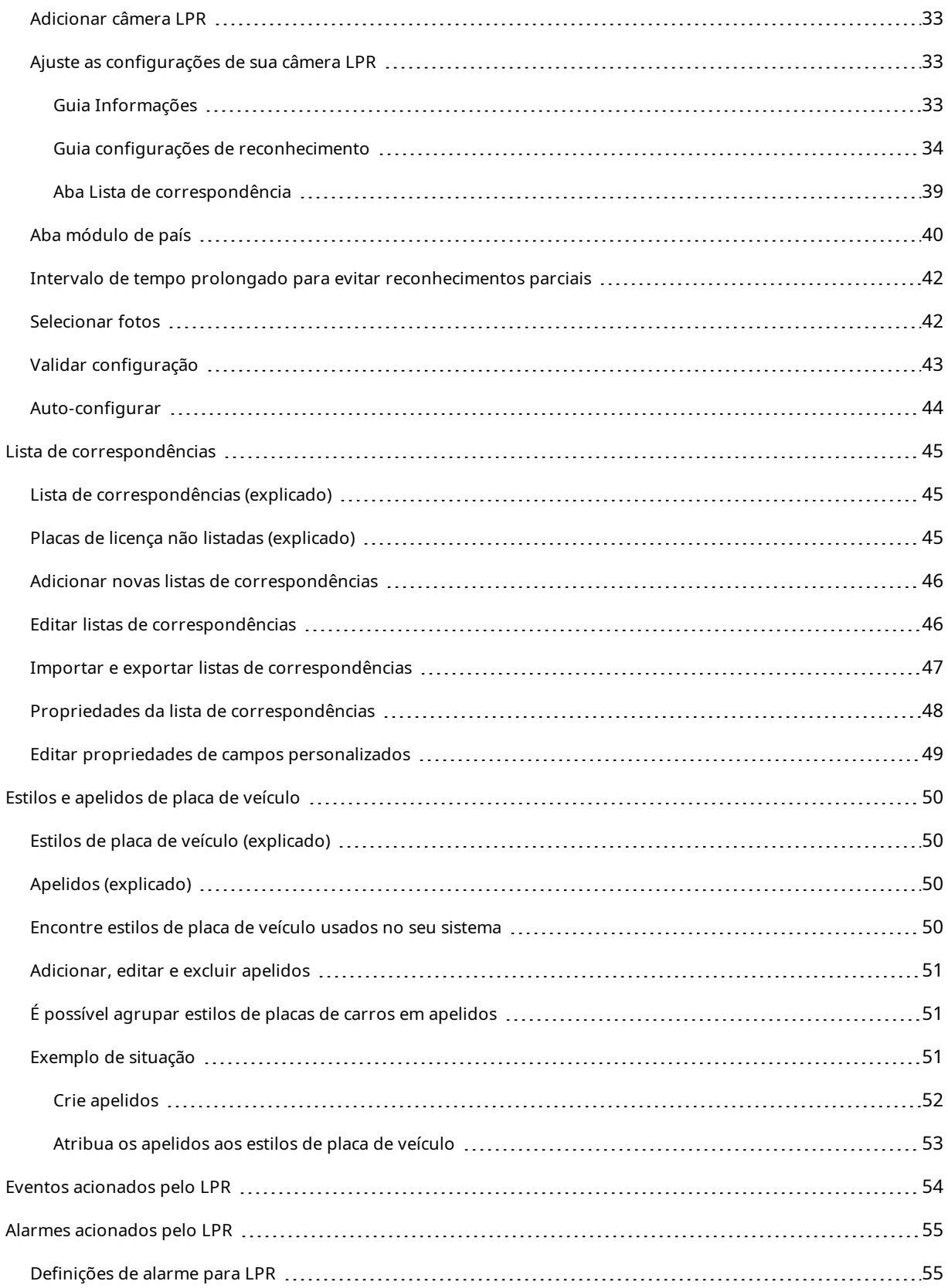

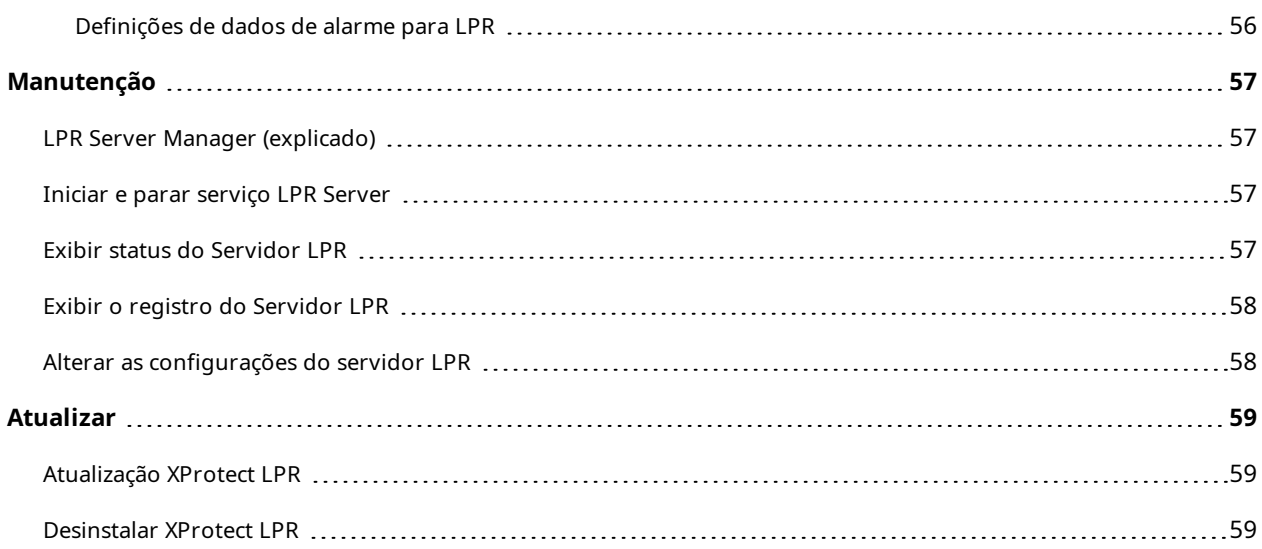

# <span id="page-4-0"></span>**Copyright, marcas comerciais e limitação de responsabilidade**

Copyright © 2024 Milestone Systems A/S

#### **Marcas comerciais**

XProtect é uma marca registrada de Milestone Systems A/S.

Microsoft e Windows são marcas comerciais registradas da Microsoft Corporation. App Store é uma marca de serviço da Apple Inc. Android é uma marca comercial da Google Inc.

Todas as outras marcas comerciais mencionadas neste documento pertencem a seus respectivos proprietários.

#### **Limitação de responsabilidade**

Este texto destina-se apenas a fins de informação geral, e os devidos cuidados foram tomados em seu preparo.

Qualquer risco decorrente do uso destas informações é de responsabilidade do destinatário e nenhuma parte deste documento deve ser interpretada como alguma espécie de garantia.

Milestone Systems A/S reserva-se o direito de fazer ajustes sem notificação prévia.

Todos os nomes de pessoas e organizações utilizados nos exemplos deste texto são fictícios. Qualquer semelhança com organizações ou pessoas reais, vivas ou falecidas, é mera coincidência e não é intencional.

Este produto pode fazer uso de software de terceiros, para os quais termos e condições específicos podem se aplicar. Quando isso ocorrer, mais informações poderão ser encontradas no arquivo 3rd\_party\_software\_ terms\_and\_conditions.txt localizado em sua pasta de instalação do sistema Milestone.

# <span id="page-5-0"></span>**Produtos e versões compatíveis com o VMS**

Este manual descreve os recursos suportados pelos seguintes produtos VMS XProtect:

- XProtect Corporate
- XProtect Expert
- XProtect Professional+
- XProtect Express+
- XProtect Essential+

A Milestone testa os recursos descritos neste documento com os produtos de VMS do XProtect na versão atual e nas duas versões anteriores.

Se os novos recursos forem compatíveis apenas com a versão de lançamento atual e não por quaisquer versões de lançamento anteriores, você pode encontrar informações sobre isso nas descrições dos recursos.

Você encontra a documentação para clientes e extensões do XProtect compatíveis com os produtos de VMS do XProtect descontinuados mencionados abaixo na página de download da Milestone ([https://www.milestonesys.com/downloads/\)](https://www.milestonesys.com/downloads/).

- XProtect Enterprise
- XProtect Professional
- XProtect Express
- XProtect Essential

# <span id="page-6-1"></span><span id="page-6-0"></span>**Visão Geral**

## **XProtect LPR**

O XProtect LPR oferece análise com base em conteúdo de vídeo (VCA) e reconhecimento de placas de veículos que interagem com o sistema de monitoramento e com o seu XProtect Smart Client.

Para ler os caracteres em uma placa, o XProtect LPR usa reconhecimento óptico de caracteres em imagens, auxiliado por configurações especializadas da câmera.

Você pode combinar LPR (reconhecimento de placa) com outros recursos de monitoramento, como a gravação e ativação baseada em eventos de saídas.

Exemplos de eventos em XProtect LPR:

- Disparar registros do sistema de monitoramento em uma situação específica
- Ativar alarmes
- Compare com listas de correspondências positivas e negativas
- Abrir portões
- Acender luzes
- Trazer o vídeo de incidentes para as telas do computador de membros da equipe de segurança determinados
- Enviar mensagens por telefone celular

<span id="page-6-2"></span>Com um evento, é possível ativar alarmes no XProtect Smart Client.

# **Arquitetura do sistema XProtect LPR**

Fluxo básico de dados:

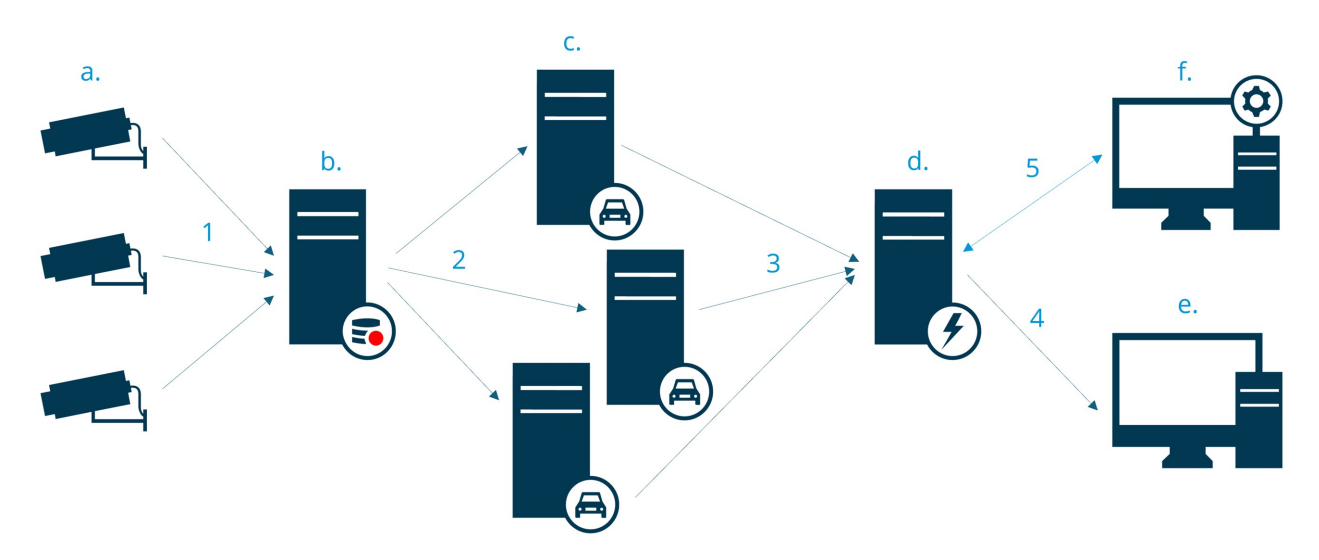

- 1. As câmeras LPR (a) enviam o vídeo para o servidor de gravação (b).
- 2. O servidor de gravação envia vídeo para os servidores LPR (c) para reconhecer placas de licença comparando-as com os estilos das placas de veículo dos módulos de país instalados.
- 3. Os servidores LPR enviam os reconhecimentos para o servidor de eventos (d) para comparar com as listas de correspondências.
- 4. O servidor de eventos envia eventos e alarmes para o XProtect Smart Client (e) quando houver correspondência.
- 5. O administrador do sistema gerencia toda a configuração de LPR, como por exemplo, a criação de eventos, alarmes e listas do Management Client (f).

#### **Servidor LPR**

O servidor LPR cuida do vídeo LPR gravado por seu sistema de monitoramento. Ele analisa o vídeo e envia informações para o servidor de eventos. O servidor de eventos usa as informações para disparar os eventos e alarmes definidos. A Milestone recomenda que o servidor LPR seja instalado em um computador especialmente alocado para esta finalidade.

#### **Câmera LPR**

A câmera LPR captura vídeo como qualquer outra câmera, mas algumas câmeras são dedicadas ao uso em LPR. Quanto mais adequada a câmera, mais reconhecimentos bem sucedidos você obterá.

#### **Módulos de países**

Um módulo de país é um conjunto de regras que definem placas de licença de um determinado tipo e forma como pertencentes a um determinado país, estado ou região. Veja como ativar os módulos de país Aba [módulo](#page-39-0) de país na [página](#page-39-0) 40.

#### **Estilos de placa de licença**

Cada módulo de país contem estilos de placa de veículo. Ao ativar um módulo de país, todos os estilos de placa de veículo que pertencem a esse módulo de país também são ativados.

Um estilo de placa de veículo é um conjunto de características de uma placa de licença, incluindo:

- O tamanho e o formato da placa
- O formato e a fonte do texto
- As cores
- <sup>l</sup> O tipo de veículo em que a placa de licença é utilizada

Veja a lista de estilos de placa de veículo [compatíveis](https://www.milestonesys.com/products/expand-your-solution/milestone-extensions/license-plate-recognition/supported-countries-and-styles/) com o XProtect LPR.

#### **Lista de correspondências**

Uma lista de correspondências é uma lista criada por você. É uma coleção de números de registro de placas de veículos e apelidos de estilo de placa de veículo (apelidos) que você deseja que seu sistema trate de uma maneira especial. Depois de criar uma lista de correspondências, você pode configurar eventos para reconhecer placas nessas listas. Os eventos irão disparar eventos e alarmes. Consulte [Lista](#page-44-0) de [correspondências](#page-44-0) na página 45.

# <span id="page-8-0"></span>**Compatibilidade**

O XProtect LPR é compatível com:

- XProtect Corporate
- XProtect Expert
- XProtect Professional+
- XProtect Express+
- Milestone Husky

Veja também Gráfico de [comparação](https://www.milestonesys.com/products/software/product-index/) de produtos.

# <span id="page-9-1"></span><span id="page-9-0"></span>**Licenciamento**

## **Licenças XProtect LPR**

O XProtect LPR exige as seguintes licenças:

- <sup>l</sup> 1 **licença básica** para XProtect LPR. Uma licença básica abrange um número ilimitado de servidores LPR
- <sup>l</sup> 1 **Licença da câmera LPR** por câmera LPR que você queira usar no XProtect LPR
- <sup>l</sup> Uma **licença dos módulos de países da LPR** para cada país, estado ou região que você precise em sua solução XProtect LPR.

5 licenças dos módulos de países da LPR estão incluídas na licença básica do XProtect LPR.

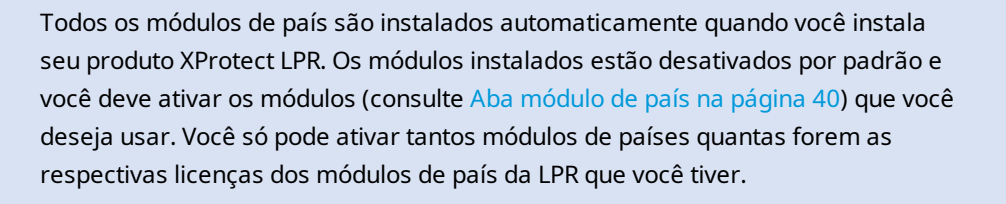

#### **Exemplo**

 $\mathscr{I}$ 

Você tem 10 licenças de módulo de país, mas tem apenas 5 licenças dos módulos de países da LPR. Depois de ter selecionado os primeiros 5 módulos de país, não é possível selecionar outros. É necessário limpar algumas seleções antes de poder selecionar outros módulos.

Para obter informações sobre o estado atual das suas licenças, consulte Visualizar [informações](#page-28-1) do servidor LPR na [página](#page-28-1) 29.

Para comprar licenças ou módulos de país adicionais, entre em contato com o seu fornecedor.

# <span id="page-10-1"></span><span id="page-10-0"></span>**Requisitos e considerações**

## **Requisitos de sistema**

Para obter informações sobre os requisitos mínimos do sistema para os vários aplicativos VMS e componentes do seu sistema, acesse o site do Milestone ([https://www.milestonesys.com/systemrequirements/\)](https://www.milestonesys.com/systemrequirements/).

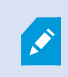

A Milestone recomenda que o servidor LPR seja instalado em um computador especialmente alocado para esta finalidade.

# <span id="page-10-2"></span>**Preparar câmeras para o LPR (explicado)**

O LPR difere de outros tipos de vigilância por vídeo. Normalmente, você escolhe câmeras com base na capacidade de obter as melhores imagens possíveis para visualização pelo olho humano. Ao escolher câmeras para LPR, apenas a área onde você vai detectar placas é importante. Quanto mais clara e consistente for a captura de imagens nessa pequena área, maiores serão as taxas de reconhecimento obtidas.

Esta seção ajuda você a preparar as câmeras de reconhecimento de placas de licença, mas também apresenta teorias importantes sobre câmeras e lentes, fundamentais para obter as melhores imagens.

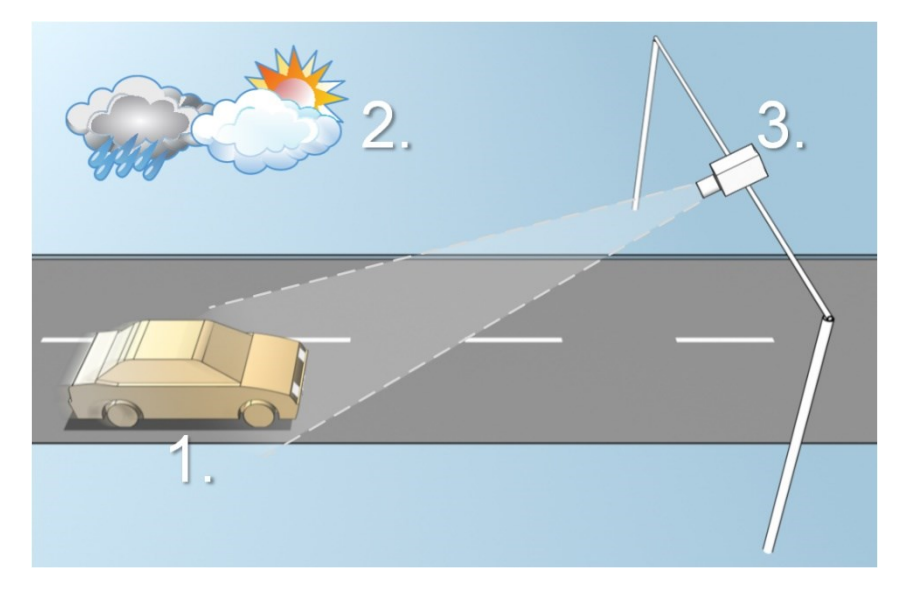

Fatores que influenciam a sua configuração de LPR:

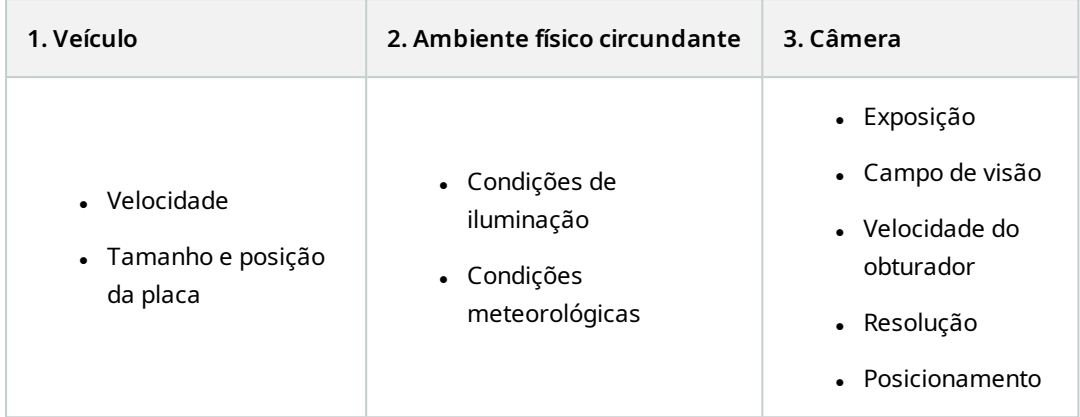

É importante levar esses fatores em consideração, posto que têm uma influência crítica sobre o sucesso do reconhecimento de placas de licença. Você deve montar câmeras e configurar o XProtect LPR de forma a corresponder a cada ambiente específico. Você não pode esperar que o produto seja executado com sucesso sem configuração. A câmera usada para LPR tem uso de CPU cerca de cinco vezes maior do que uma câmera normal. Se a câmera não tiver sido configurada corretamente, o nível de reconhecimentos bem sucedidos e o desempenho da CPU serão seriamente afetados.

# <span id="page-11-0"></span>**Posicionamento da câmera**

Na montagem de câmeras para uso em LPR é importante ter uma visão boa e clara da área de interesse para que a placa possa ser corretamente detectada. Isso garante o melhor desempenho possível e baixo risco de detecção falsa:

- <sup>l</sup> A área deve cobrir apenas a parte da imagem na qual a placa de licença é visível enquanto o veículo se movimenta para dentro e para fora da imagem
- <sup>l</sup> Evite objetos que bloqueiem o campo de visão da câmera, como pilastras, barreiras, cercas, portões
- Evite objetos irrelevantes em movimento, tais como pessoas, árvores ou tráfego

Quando há muitos itens irrelevantes, eles interferem com a detecção e o servidor LPR usará mais recursos de CPU para analisar os itens irrelevantes do que as placas de licença em si.

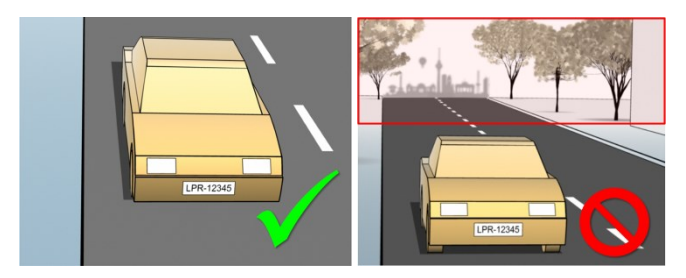

Para obter uma visão clara e sem perturbações, você pode:

- Montar a câmera o mais próximo possível da área de interesse
- <sup>l</sup> Ajustar ângulos da câmera
- Aumentar o Zoom. Se aumentar o zoom, sempre use o zoom óptico da câmera

Monte a câmera de modo que a placa de licença comece a aparecer a partir do topo da imagem (ou da base, se o tráfego estiver se afastando da câmera) ao invés de começar do lado direito ou esquerdo. Desta forma, você garante que o processo de reconhecimento só comece quando a placa inteira estiver visualizada:

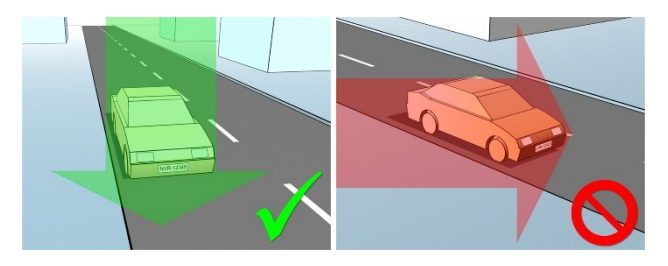

# <span id="page-12-0"></span>**[NBSP]ngulos da câmera**

#### **A regra da linha única**

Monte a câmera de um modo que permita desenhar uma linha horizontal da borda esquerda à direita da placa de licença nas imagens capturadas. Veja as ilustrações abaixo ângulos corretos e incorretos para o reconhecimento.

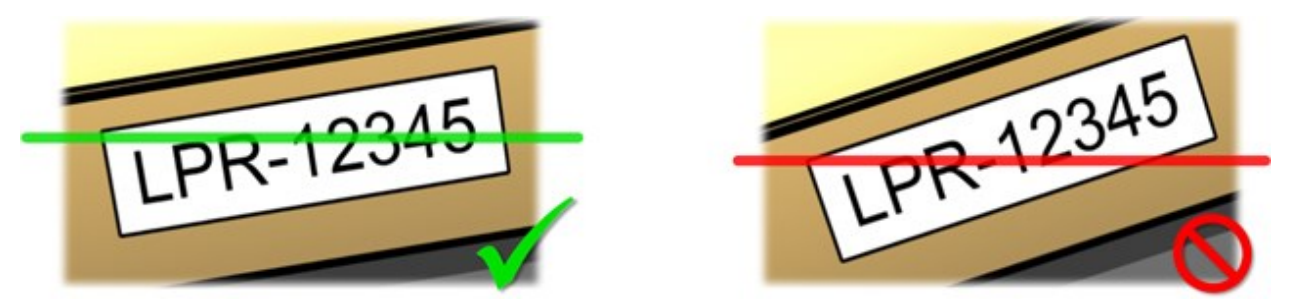

#### **Ângulo vertical**

O ângulo de visão vertical recomendado para uma câmera utilizada em LPR é entre 15° e 30°.

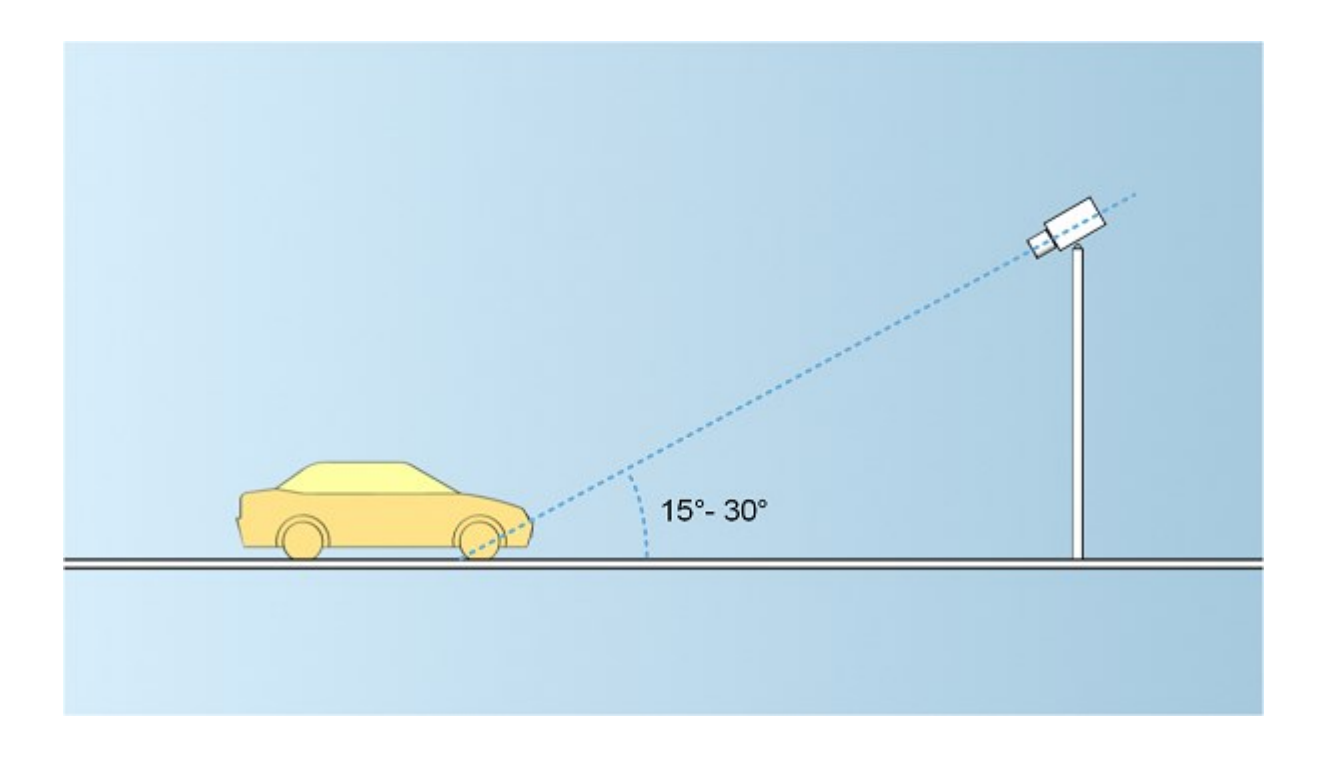

#### **Ângulo horizontal**

O ângulo de visão horizontal recomendado para uma câmera utilizada em LPR é entre 15° e 25°.

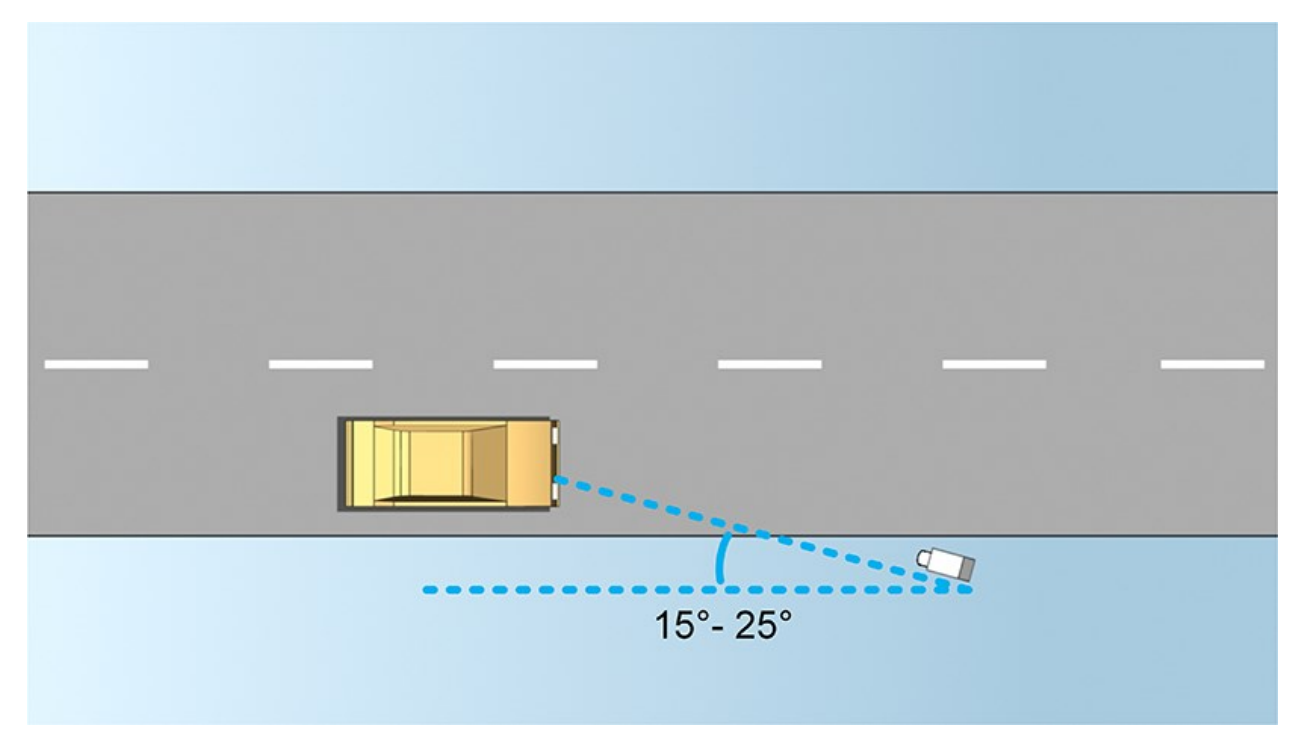

## <span id="page-14-0"></span>**Recomendações sobre a largura da placa**

Monte a câmera de modo que a foto ideal da placa de licença seja capturada quando a placa está no centro ou na metade inferior da imagem:

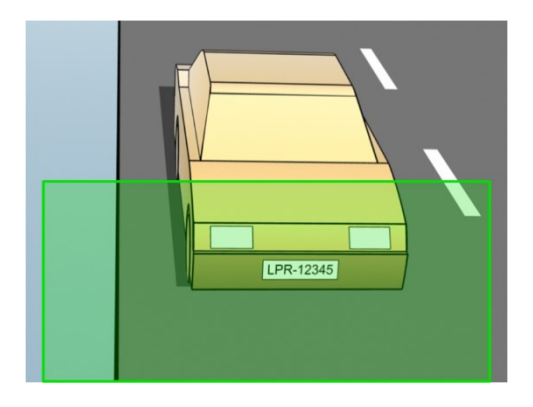

Numa foto, certifique-se de que os parâmetros de largura do traço e largura da placa, conforme descrito a seguir, foram atendidos. Use um editor de imagens comum para medir a quantidade de pixels. Ao iniciar o processo de definição da largura mínima da placa de licença, comece com uma resolução baixa na câmera e vá aumentando até chegar à largura de placa necessária.

#### **Largura do traço**

O termo pixels por traço é usado para definir um parâmetro mínimo para as fontes que devem ser reconhecidas. A ilustração a seguir descreve o que se entende por traço:

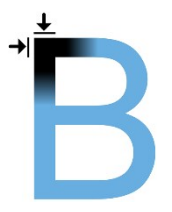

Como a espessura do traço depende do país e do estilo da placa, não são utilizadas medidas em pixels/cm ou pixels/polegada.

A resolução para o melhor desempenho LPR deve ser de pelo menos 2,7 pixels/traço.

#### **Largura da placa**

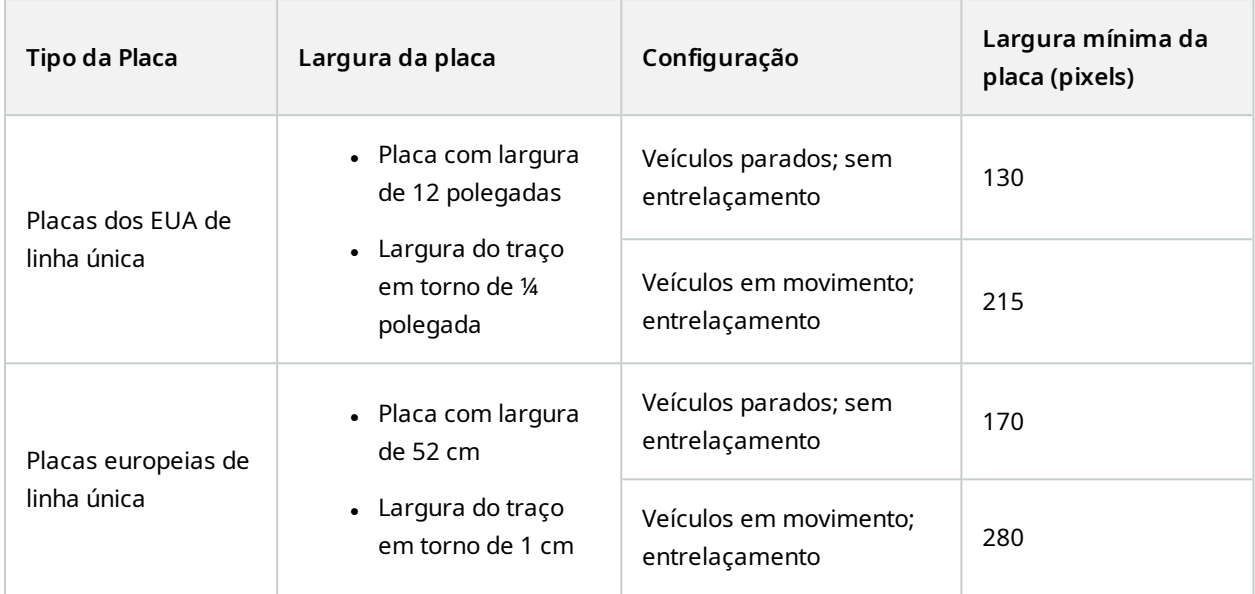

Se os veículos estão em movimento durante a gravação e se usa uma câmera com entrelaçamento, apenas metade da imagem pode ser usada (somente as linhas pares) no reconhecimento, em comparação com uma câmera configurada para veículos parados e sem entrelaçamento. Isto significa que as exigências de resolução são quase duas vezes maiores.

# <span id="page-15-0"></span>**Resolução de imagem**

Qualidade e resolução da imagem são importantes para um reconhecimento de placas de licença bemsucedido. Por outro lado, se a resolução de vídeo é muito alta, a CPU pode ser sobrecarregada com o risco de detecções ignorados ou defeituosas. Quanto mais baixa você puder definir a resolução aceitável, melhor o desempenho da CPU e a taxa de detecção obtida.

Neste exemplo, vamos explicar como fazer um cálculo simples da qualidade de imagem e encontrar uma solução de LPR adequada. O cálculo se baseia na largura de um carro.

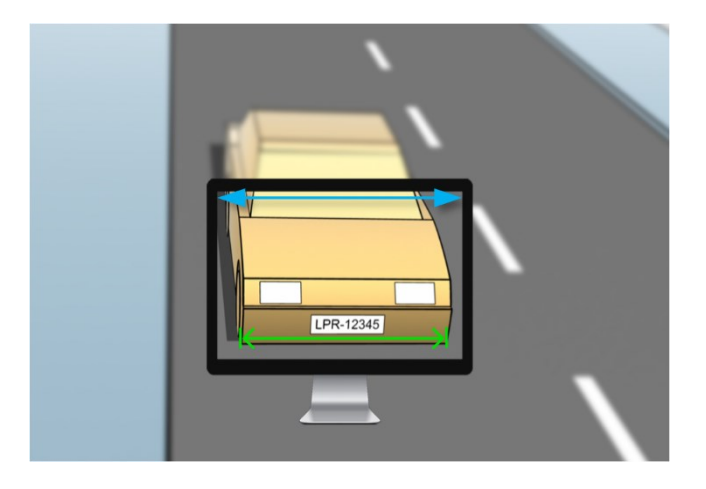

A base de cálculo da largura horizontal é de 200 cm. / 78 polegadas, considerando a largura estimada de um carro normal como de 177 cm. / 70 polegadas, e além disso, adicionamos ~10% como espaço extra. É também possível fazer uma medição física da área de interesse, caso precise saber a largura exata.

A resolução recomendada da espessura do traço é de 2,7 pixels/traço, e a espessura do traço físico é de 1 cm para uma placa europeia e de 0,27 polegadas para uma placa norte-americana. Isto leva ao seguinte cálculo:

#### **Cálculo para placas europeias em cm**

 $200 \times 2,7 \div 1 = 540$  pixels Resolução recomendada = VGA (640×480)

#### **Cálculo para placas dos EUA em polegadas**

78 × 2,7 ÷ 0.27 = 780 pixels

Resolução recomendada = SVGA (800×600)

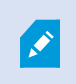

Como as placas dos EUA usam uma fonte com traço estreito, faz-se necessária uma resolução mais alta do que para as placas europeus.

#### **Resoluções de vídeo comuns**

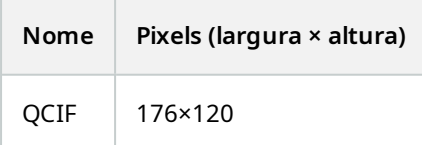

17 | Requisitos e considerações

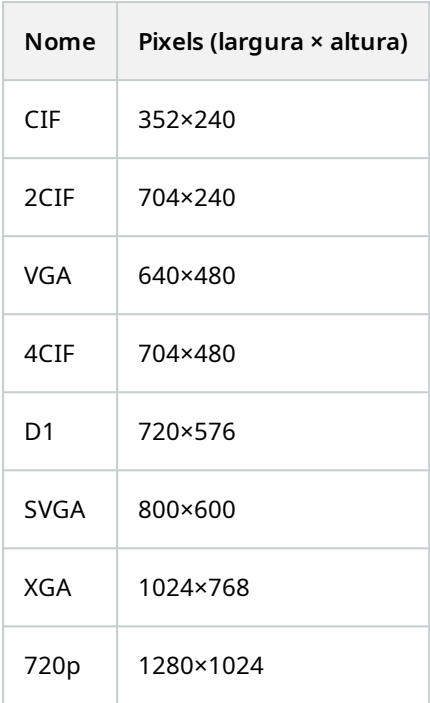

# <span id="page-17-0"></span>**Compreendendo a exposição da câmera**

A exposição da câmera determina como o claro/escuro e fino/embaçado de uma imagem aparecem quando ela for capturada. Isto é determinado por três configurações da câmera: abertura, velocidade do obturador e sensibilidade ISO. Compreender a sua utilização e interdependência pode ajudá-lo a configurar a câmera corretamente para LPR.

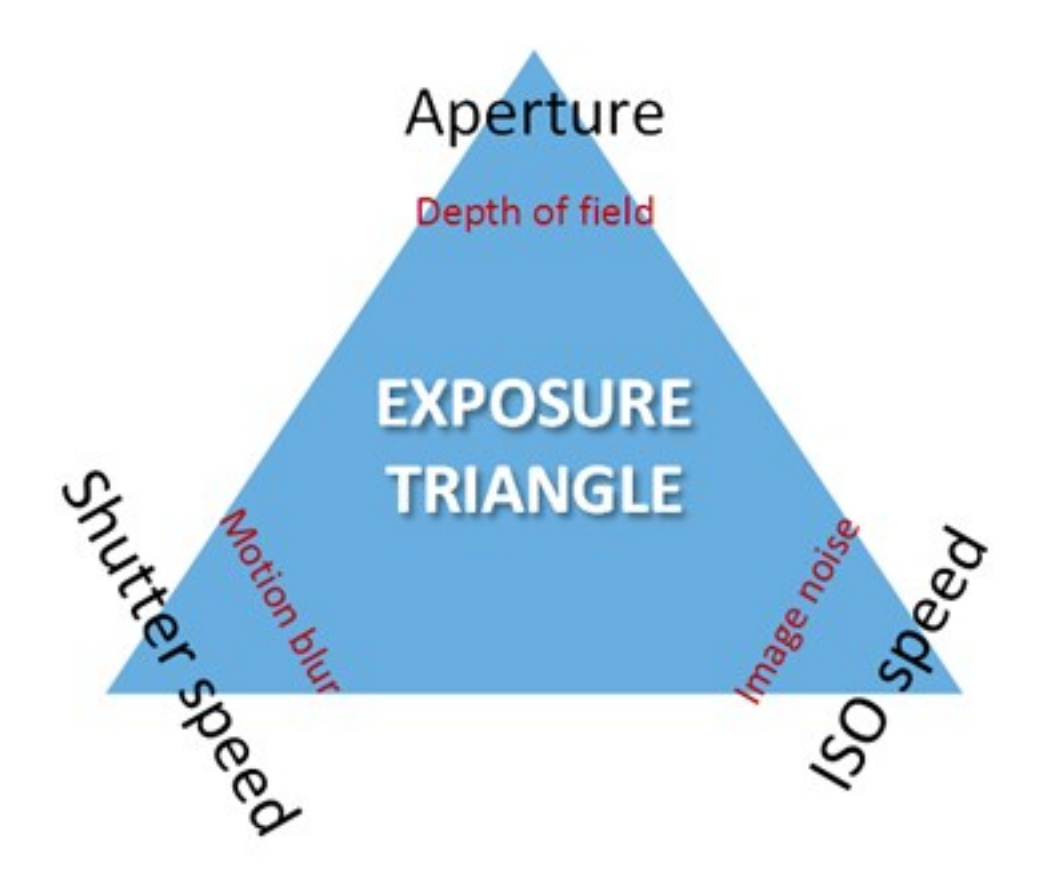

É possível usar diferentes combinações das três configurações para obter a mesma exposição. A chave é saber que balanceamentos fazer, uma vez que cada ambiente também influencia as outras configurações de imagem:

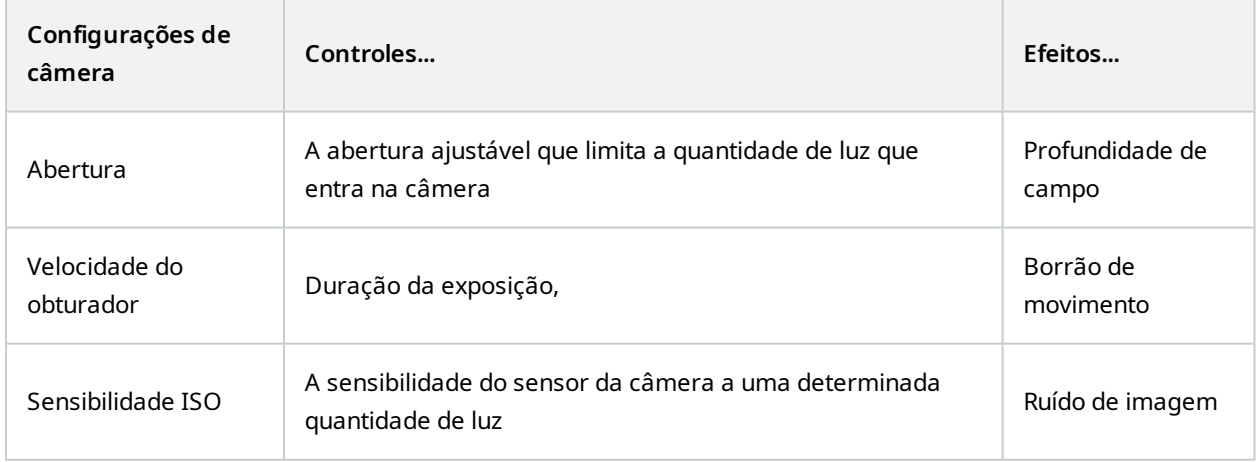

As próximas seções descrevem como cada configuração é definida, com o que se parece e como um determinado modo de exposição da câmera afeta essa combinação:

#### **Configurações de abertura**

Os controles da configuração de abertura controlam a quantidade de luz que entra em sua câmera pela lente. É especificado por um valor chamado "f" (f-stop), que pode por vezes trazer confusão, posto que quanto menor o valor de "f", maior a área de abertura.

Baixo valor de "f"/maior abertura = menor profundidade de campo

Alto valor de "f"/menor abertura = maior profundidade de campo

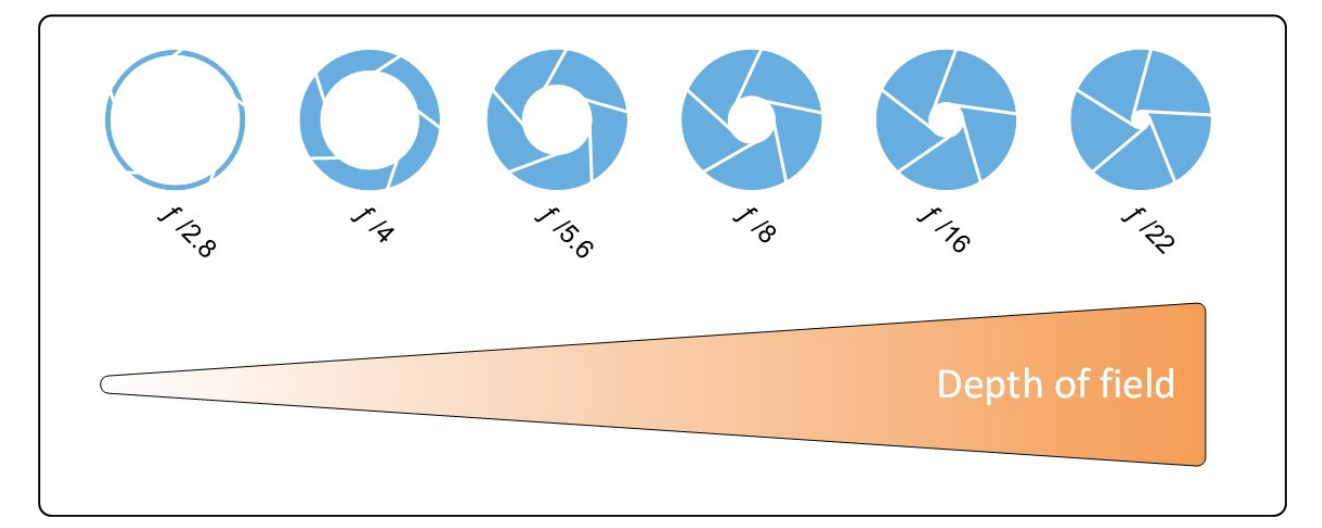

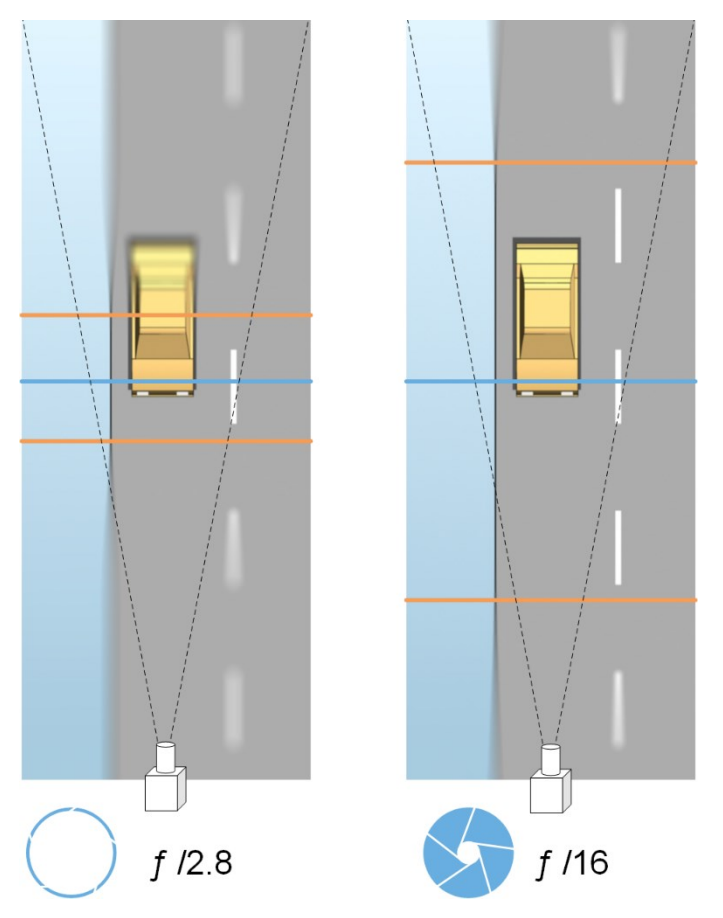

O exemplo ilustra como a profundidade de campo é afetada pelo valor "f". A linha azul indica o ponto de foco.

Um valor elevado de "f" torna possível ter uma distância mais longa na qual a placa de licença esteja em foco. Boas condições de luz são importantes para uma exposição suficiente. Se as condições de iluminação forem insuficientes, o tempo de exposição deve ser mais longo, o que mais uma vez aumenta o risco de capturar imagens borradas.

Um valor baixo de "f" reduz a área de foco e, assim, a área usada para o reconhecimento, mas é adequado para condições de pouca luz. Se é possível garantir que os veículos passem pela área de foco em baixa velocidade, um valor baixo de "f" é adequado para um bom reconhecimento.

#### **Velocidade do obturador**

O obturador da câmera determina quando o sensor da câmera está aberto ou fechado para a luz que entra pela da lente. Velocidade do obturador refere-se à duração do tempo em que o fica aberto e, portanto, a luz pode entrar na câmera. Velocidade do obturador e tempo de exposição se referem ao mesmo conceito, e uma velocidade maior do obturador significa um tempo de exposição mais curto.

O borrão de movimento é indesejado no reconhecimento e vigilância de placas de licença. Em muitas ocasiões, os veículos estão em movimento quando as placas são detectadas, tornando assim a velocidade correta do obturador um fator importante. A regra de ouro é manter a velocidade do obturador alta o suficiente para evitar o borrão de movimento, mas não muito alta, já que isso pode causar imagens subexpostas dependendo da luz e da abertura.

#### **Sensibilidade ISO**

A velocidade ISO determina a sensibilidade da câmera à luz recebida. De maneira semelhante à velocidade do obturador, também se correlaciona 1:1 com quanto a exposição aumenta ou diminui. No entanto, ao contrário da abertura e da velocidade do obturador, a velocidade ISO mais baixa é, em geral, desejável, uma vez que as velocidades ISO altas aumentam drasticamente o ruído da imagem. Como resultado, a velocidade ISO só costuma ser aumentada do seu valor mínimo se a qualidade de imagem desejada não puder ser obtida apenas com a modificação das configurações de abertura e velocidade do obturador.

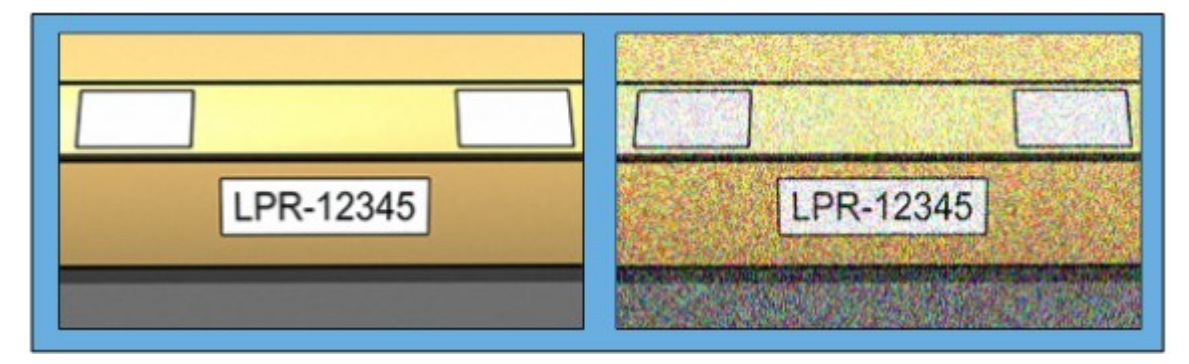

Imagem com baixa velocidade ISO x imagem com alta velocidade ISO

As sensibilidades ISO comuns são 100, 200, 400 e 800, embora muitas câmeras também permitem valores inferiores ou superiores. Com câmeras digitais reflex de lente única (DSLR), em geral é aceitável uma faixa de 50-800 (ou superior).

## <span id="page-21-0"></span>**Ambiente físico circundante**

Ao montar e usar câmeras para LPR, observe os seguintes fatores nas redondezas:

#### **Luz em excesso**

Muita luz no ambiente pode levar a superexposição ou degradação:

- <sup>l</sup> Ocorre superexposição quando as imagens são expostas a muita luz, resultando em burn-out e aparência excessivamente branca. Para evitar a superexposição, a Milestone recomenda o uso de câmera com gama dinâmica elevada e/ou de lente com obturador automático
- <sup>l</sup> Obturador é a abertura ajustável. Por este motivo, o obturador tem um efeito significativo sobre a exposição das imagens
- <sup>l</sup> Degradação é um efeito da superexposição que resulta em linhas verticais de luz indesejadas nas imagens. Geralmente, é causada por pequenas imperfeições nos captadores das câmeras de carga acoplada (CCD). Captadores CAC são os sensores usados para criar digitalmente as imagens

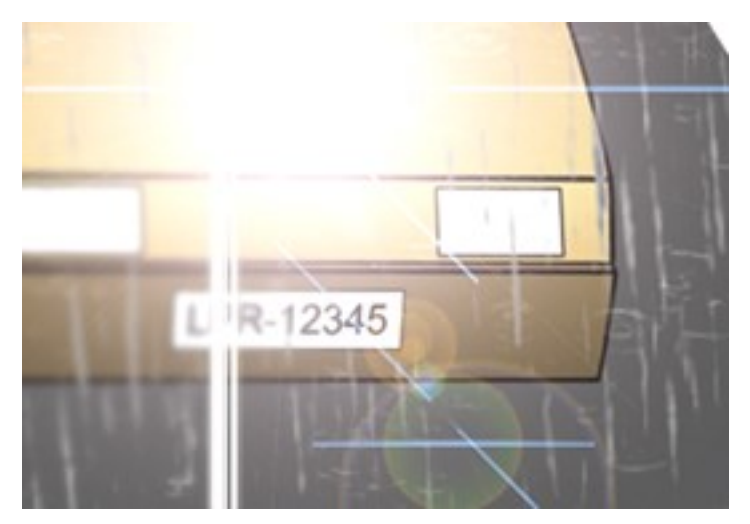

#### **Muito pouca luz**

Muito pouca luz no ambiente circundante ou no exterior pode levar a subexposição.

<sup>l</sup> Ocorre subexposição quando as imagens são capturadas com pouca luz, tendo como resultado uma imagem escura, praticamente sem contraste (consulte [Contraste](#page-24-0) na página 25). Quando não é possível desativar o auto ganho (consulte Recursos não [desejados](#page-24-1) da câmera na página 25) ou quando não se puder configurar um tempo máximo permitido do obturador (consulte Lentes e [velocidade](#page-22-0) do obturador na [página](#page-22-0) 23) para capturar veículos em movimento, pouquíssima luz, inicialmente, leva a ruído de ganho e movimento borrado nas imagens e, por fim, à subexposição

Para evitar a subexposição, use iluminação externa suficiente e/ou câmera com sensibilidade suficiente para ambientes de pouca luz sem o uso de ganho

- <sup>l</sup> O infravermelho é outra maneira de superar condições de iluminação difíceis. Você pode usar iluminação artificial infravermelha combinada com uma câmera sensível ao infravermelho com um filtro de passagem de infravermelho. Placas refletivas são particularmente adequadas para utilização com infravermelho:
	- Placa refletiva é aquela revestida com material reflexivo especial que devolve grande parte da luz proveniente de uma fonte de luz em linha reta de volta ao local de onde veio. Objetos refletivos parecem brilhar muito mais do que outros objetos. Isto significa que à noite eles podem ser claramente vistos a distâncias consideráveis. A reflexão é comumente usada em placas de trânsito bem como em vários tipos de placas de licença
- <sup>l</sup> Condições climáticas, como neve ou sol muito brilhante, p.ex., exigem uma configuração especial das câmeras
- <sup>l</sup> Condição da placa do veículo: Os veículos podem ter placas sujas ou danificadas. Às vezes isso é feito de forma deliberada, na tentativa de burlar o reconhecimento

# <span id="page-22-0"></span>**Lentes e velocidade do obturador**

Ao configurar as lentes das câmeras e as velocidades do obturador para LPR, observe o seguinte:

- Foco: Certifique-se sempre que a placa está em foco
- <sup>l</sup> Obturador automático: Se estiver usando uma lente com obturador automático, sempre defina o foco com a maior abertura possível. Para abrir o diafragma você pode usar filtros de densidade neutra (DN) ou, se a câmera for compatível com configuração manual do tempo do obturador, este pode ser definido em um tempo muito curto
	- Filtros de Densidade Neutra (DN) ou filtros cinza, basicamente, reduzem a quantidade de luz que entra na câmera. Funcionam como "óculos de sol" para a câmera. Filtros ND afetam a exposição de imagens (consulte [Compreendendo](#page-17-0) a exposição da câmera na página 18)
- Infravermelho: Se usar uma fonte de luz infravermelha, o foco pode mudar quando se alterna entre a luz visível e a infravermelha. É possível evitar a alteração do foco usando uma lente com compensação de infravermelho ou um filtro de passagem de infravermelho. Se você usar um filtro de passagem de infravermelho, a fonte de luz infravermelha também será necessária durante o dia
- Velocidade do veículo: Com os veículos em movimento, o tempo de disparo das câmeras deve ser curto o suficiente para evitar borrão de movimento. A fórmula para o cálculo do tempo máximo do obturador é:
	- Velocidade do veículo em km/h: Tempo do obturador em segundos = 1 segundo / (11 × velocidade máxima do veículo em km/h)
	- <sup>l</sup> Velocidade do veículo em mph: Tempo do obturador em segundos = 1 segundo / (18 × velocidade máxima do veículo em mph)

onde / quer dizer "dividido por" e × quer dizer "multiplicado por".

A tabela a seguir fornece orientações para as velocidades do obturador de câmera recomendadas para diversas velocidades dos veículos:

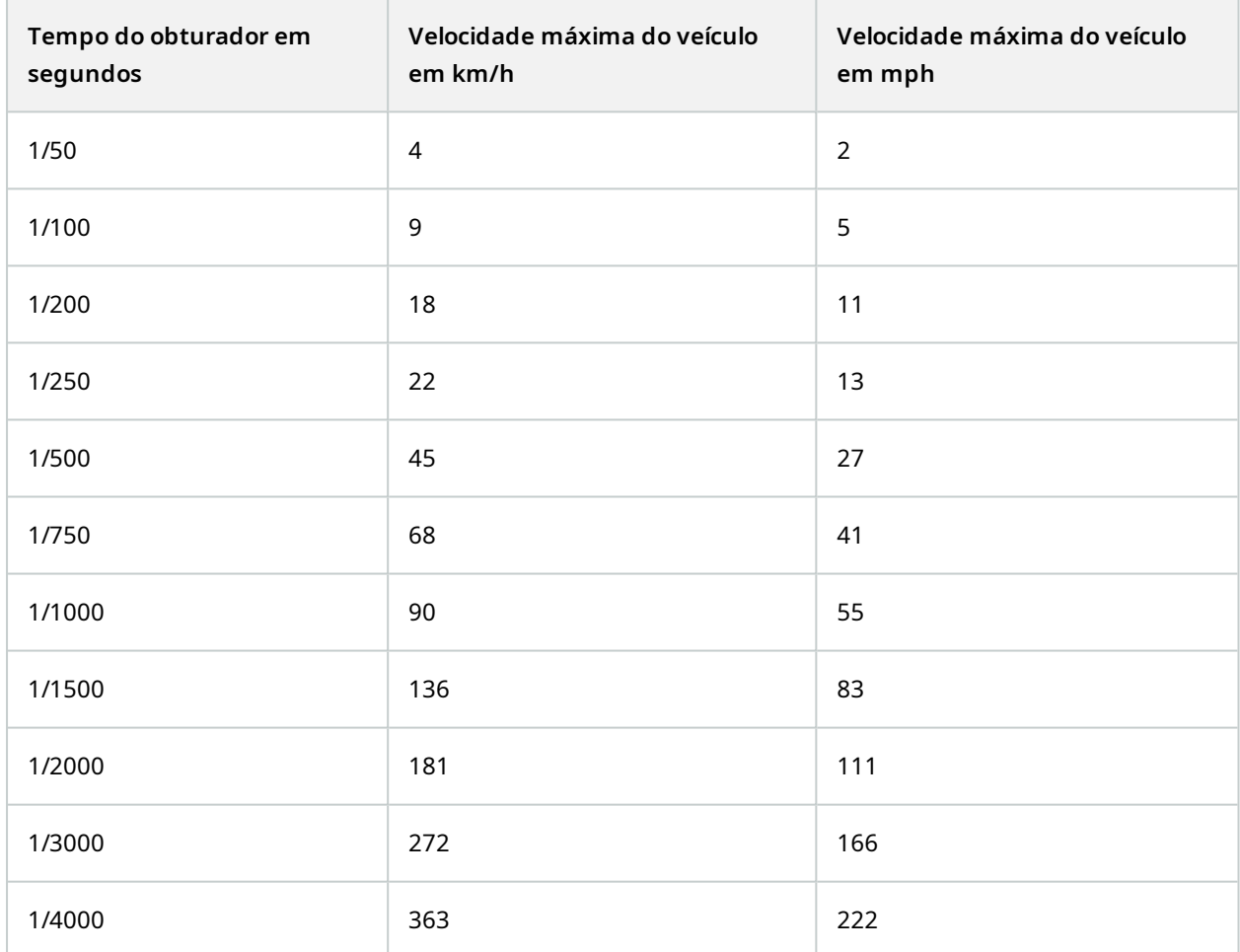

## <span id="page-24-0"></span>**Contraste**

Para determinar o contraste certo para sua câmera LPR, considere a diferença dos valores de cinza (quando as imagens são convertidas para tons de cinza de 8 bits) entre os caracteres da placa de licença e a cor do fundo da placa de licença:

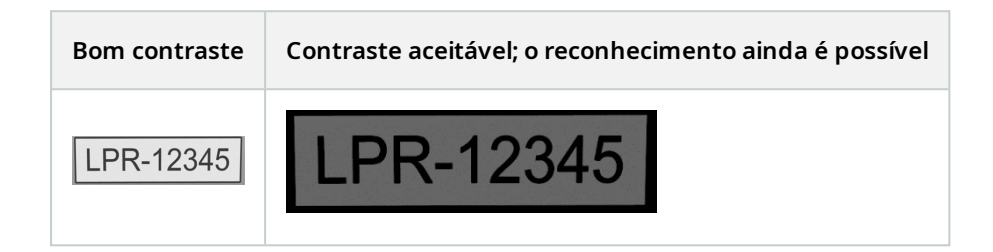

Pixels de uma imagem em tons de cinza de 8 bits podem ter valores de cores que variam de 0 a 255, onde o valor em tons de cinza 0 é preto absoluto e 255 é branco absoluto. Quando converter sua imagem de entrada para uma imagem em tons de cinza de 8 bits, a diferença mínima do valor de pixel entre um pixel no texto e um pixel no fundo deve ser de pelo menos 15.

Ruído na imagem (consulte Recursos não [desejados](#page-24-1) da câmera na página 25), o uso de compressão (consulte Recursos não [desejados](#page-24-1) da câmera na página 25), as condições de luz e fatores similares podem tornar difícil distinguir as cores dos caracteres e do fundo da placa.

# <span id="page-24-1"></span>**Recursos não desejados da câmera**

Ao configurar as câmeras para LPR, observe o seguinte:

#### **Ajuste automático de ganho**

Um dos tipos mais comuns de interferência na imagem causada pelas câmeras é o ruído de ganho.

<sup>l</sup> Ganho é a forma pela qual a câmera captura a imagem de uma cena e distribui a luz por ela. Se a luz não é distribuída de forma ideal na imagem, o resultado é o ruído de ganho.

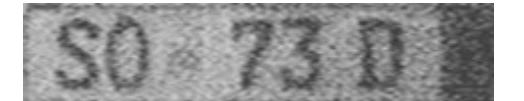

O controle do ganho exige a aplicação de algoritmos complexos e muitas câmeras têm recursos para ajustar o ganho automaticamente. Infelizmente, tais recursos raramente são úteis em conexão com LPR. Milestone recomenda que você configure a funcionalidade de ganho automático de suas câmeras o mais baixo possível. Alternativamente, pode-se desativar a funcionalidade de ganho automático das câmeras.

Em ambientes escuros, você pode evitar ruído de ganho com a instalação de iluminação externa suficiente.

#### **Aprimoramento automático**

Algumas câmeras usam algoritmos de aprimoramento de contorno, bordas e reforço de contraste para tornar as imagens melhores para o olho humano. Tais algoritmos podem interferir com os algoritmos utilizados no processo de LPR. A Milestone recomenda que, sempre que possível, você desative os algoritmos de aprimoramento de contorno, bordas e reforço de contraste.

#### **Compressão automática**

Taxas de compressão elevadas podem ter influência negativa na qualidade das imagens de placas de licença. Quando se usa uma alta taxa de compressão, mais resolução (consulte [Recomendações](#page-14-0) sobre a largura da placa na [página](#page-14-0) 15) se torna necessária para obter um desempenho ideal do LPR. Se é usada baixa compressão JPEG, o impacto negativo sobre o LPR é muito baixo, desde que as imagens sejam gravadas com nível de qualidade JPEG de 80% ou acima e as imagens tenham resolução, contraste e foco normais, bem como um baixo nível de ruído.

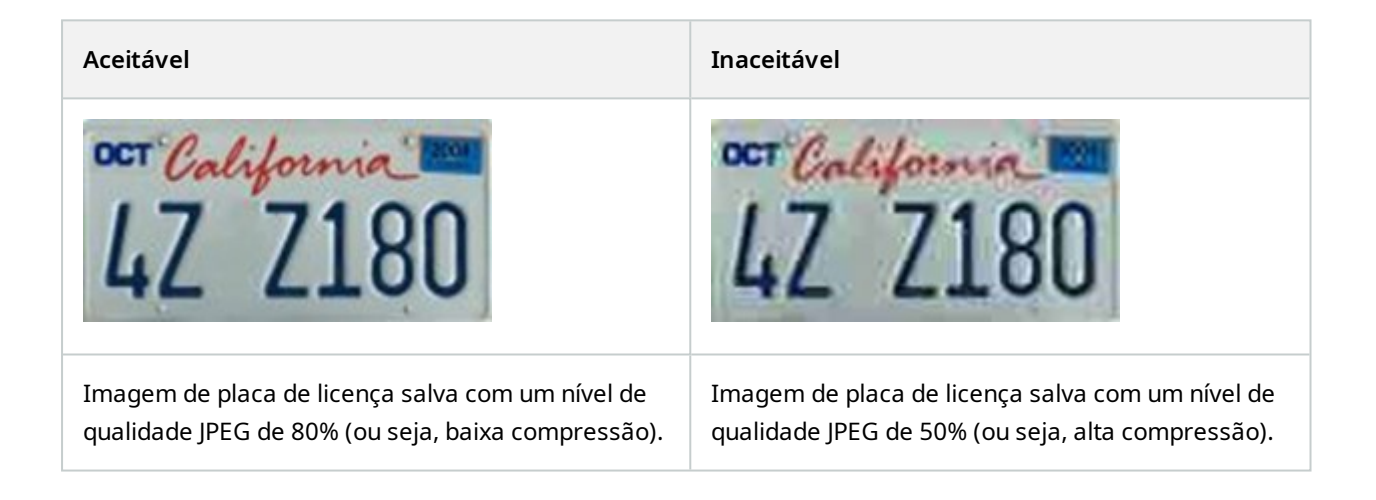

# <span id="page-26-1"></span><span id="page-26-0"></span>**Instalação**

# **Instalar XProtect LPR**

#### **Considerações**

Para executar o XProtect LPR, você precisa instalar:

- <sup>l</sup> Pelo menos um servidor LPR
- <sup>l</sup> O plug-in do XProtect LPR em todos os computadores que executam o Management Client e o servidor de eventos e XProtect Smart Client
- <sup>l</sup> Certifique-se de que o usuário selecionado para executar o serviço LPR Server pode acessar o Management Client

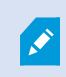

Milestone recomenda que você instale o servidor LPR em um computador diferente do seu servidor de gerenciamento ou servidores de gravação.

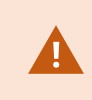

Se instalar o servidor LPR em outro computador, você deverá adicionar o **Usuário do Windows** à função **Administradores** no XProtect.

#### **Iniciar a instalação**

- 1. Na página de download do site da Milestone (<https://www.milestonesys.com/downloads/>), baixe os dois instaladores:
	- O instalador do plug-in Milestone XProtect LPR em todos os computadores que executam o Management Client e o servidor de eventos
	- O instalador do Servidor Milestone XProtect LPR em todos os computadores alocados para esse fim. É também possível criar servidores virtuais de LPR em um computador
- 2. Primeiro, execute todos os instaladores do *Milestone XProtect LPR plug-in*.

3. Depois, execute o(s) instalador(es) do *Milestone XProtect LPR Servidor*.

Durante a instalação:

- 1. Especifique o endereço IP ou o nome do host do servidor de gerenciamento ou do servidor de imagem, incluindo o nome de usuário e senha do domínio de uma conta de usuário com direitos de administrador para o sistema de vigilância.
- 2. Para comunicação segura:
	- Selecione o certificado usado para se conectar ao servidor de gerenciamento
	- Selecione o certificado usado para se conectar ao servidor de eventos

Para obter mais informações, consulte o guia de [certificados](https://doc.milestonesys.com/2024r1/pt-BR/portal/htm/chapter-page-certificates-guide.htm) sobre como proteger suas [instalações](https://doc.milestonesys.com/2024r1/pt-BR/portal/htm/chapter-page-certificates-guide.htm) do VMS XProtect.

- 3. Selecione a conta de serviços. Se o computador for parte de um domínio, o serviço deve ser executado como um Serviço de rede predefinido ou uma conta de usuário de domínio.
- 4. Execute o Management Client.

No **painel de navegação do site**, seu Management Client lista automaticamente os servidores LPR instalados na lista de **Servidores LPR**.

- 5. Certifique-se de que tem as licenças necessárias (consulte [Licenças](#page-9-1) XProtect LPR na página 10).
- 6. Todos os módulos de país são instalados automaticamente quando você instala seu produto XProtect LPR. No entanto, os módulos instalados estão desativados por padrão e você deve ativar os módulos (consulte) Aba [módulo](#page-39-0) de país na página 40) que você deseja usar. Você só pode ativar tantos módulos de países quantas forem as respectivas licenças dos módulos de país da LPR que você tiver.

Não é possível adicionar servidores LPR a partir do Management Client.

Se precisar instalar mais servidores LPR após a instalação inicial, execute o instalador do *Milestone XProtect LPR Servidor* nesses computadores.

> Se um programa antivírus for instalado em um computador que está executando o software XProtect, será importante excluir a pasta

C:\ProgramData\Milestone\XProtect LPR. Sem a implementação dessa exceção, a verificação do antivírus usa uma quantidade considerável de recursos do sistema e o processo de verificação pode temporariamente bloquear arquivos.

 $\mathscr{S}$ 

# <span id="page-28-1"></span><span id="page-28-0"></span>**Configuração**

# **Visualizar informações do servidor LPR**

Para verificar o estado dos seus servidores LPR:

1. No **Painel de navegação do site** > **Servidores**, selecione **servidores LPR**.

Na janela de **informações do servidor LPR**, veja uma visão geral de todos os servidores LPR instalados e seu nome, nome do host e status.

2. Selecionar um servidor LPR.

Na janela de **informações do servidor LPR**, veja detalhes sobre o servidor.

#### <span id="page-28-2"></span>**Propriedades das informações do servidor LPR**

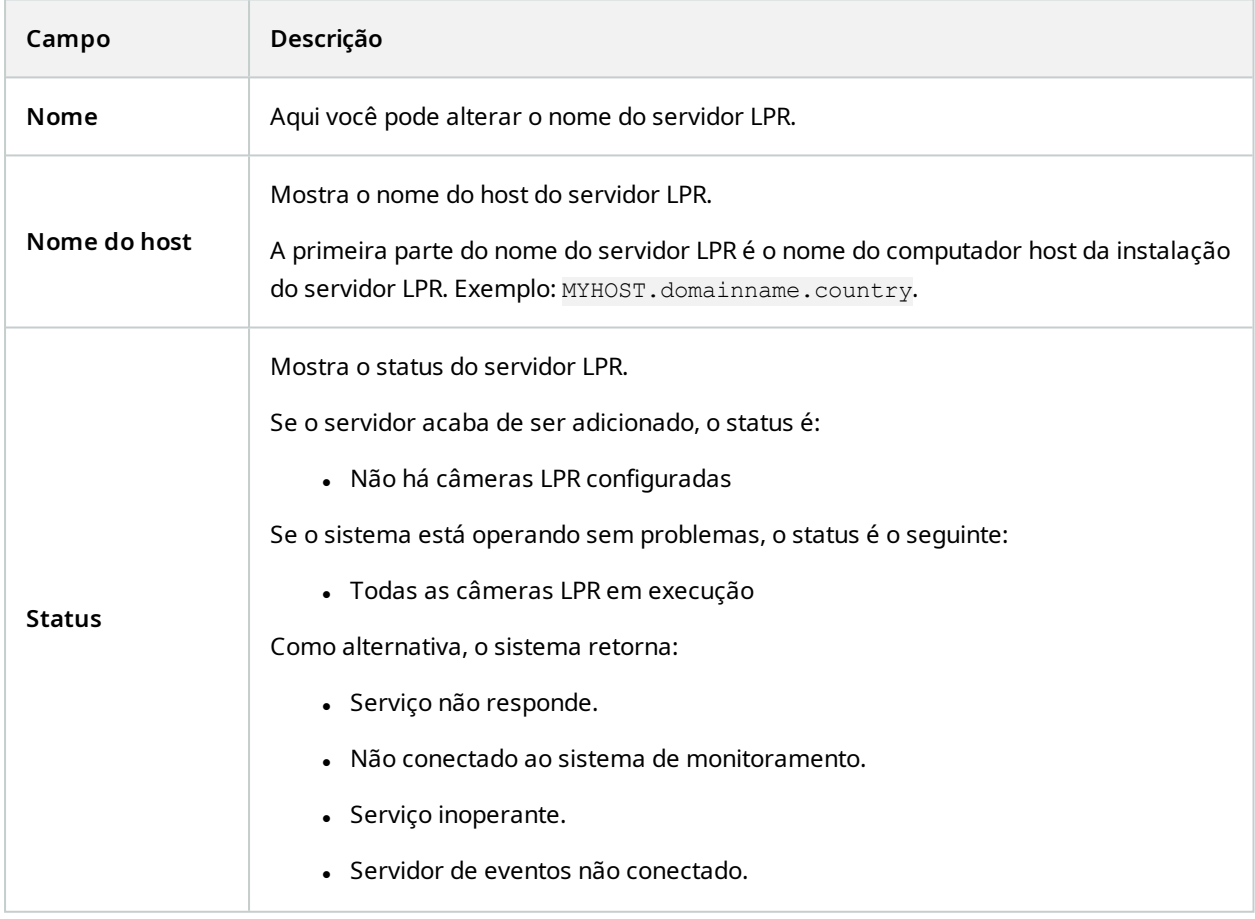

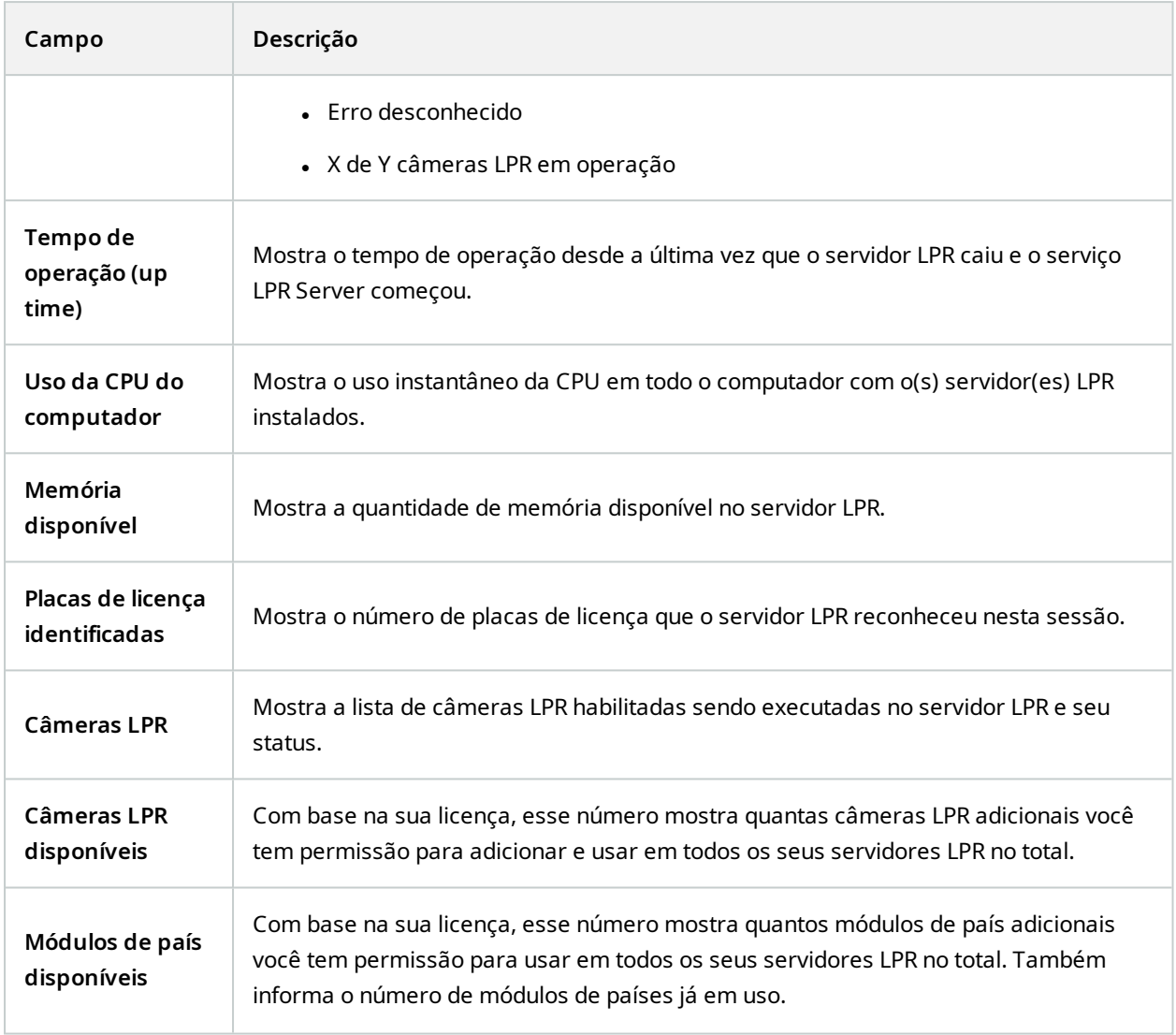

# <span id="page-29-0"></span>**Configuração de câmeras para LPR**

Este artigo descreve as etapas a serem seguidas quando você adiciona e configura câmeras usadas com o XProtect LPR.

#### <span id="page-29-1"></span>**Requisitos para LPR no Management Client**

Depois de montadas e adicionadas ao Management Client, ajuste as configurações de cada câmera para que correspondam aos requisitos para LPR. Você ajusta as configurações da câmera nas guias de propriedades de cada dispositivo de câmera.

Para as câmeras relevantes, a Milestone recomenda:

• Defina o codec de vídeo para JPEG

Para o uso do reconhecimento de placa, o H.264 codec não é recomendado e o H.265 não é compatível. Entre as desvantagens de usar esses codecs estão atrasos no processamento do fluxo e uma carga de CPU extra desnecessária sobre o servidor. Consequentemente, Milestone recomenda que você sempre use fluxos de vídeo JPEG para câmeras LPR.

- Especifique a taxa de quadros em quatro quadros por segundo
- Evite compressão para conseguir melhor qualidade
- Se possível, especifique resolução abaixo de um megapixel
- Se possível, mantenha a nitidez automática em um nível baixo

Para saber mais sobre fundamentos do LPR, familiarize-se com as informações em [Preparar](#page-10-2) câmeras para o LPR [\(explicado\)](#page-10-2) na página 11.

#### <span id="page-30-0"></span>**Fotos (explicado)**

**SEP** 

O sistema utiliza fotos para otimizar a configuração automaticamente e para visualizar o efeito das configurações de reconhecimento enquanto são aplicados.

Você precisa fornecer pelo menos uma foto válida para concluir a configuração inicial de uma câmera.

Como orientação, capture fotos de veículos nas condições reais, físicas e de ambiente, em que você quer reconhecer placas de licença.

A lista abaixo mostra exemplos de situações que você deve considerar quando você captura e seleciona fotos. Nem todas podem ser aplicáveis ao seu ambiente.

A Milestone recomenda que você selecione um mínimo de 5 a 10 fotos que representem condições típicas de:

# LPR-12345 LPR-12345

**Condições climáticas, como por exemplo, luz solar e chuva**

**Luz, como por exemplo, luz do dia e da noite**

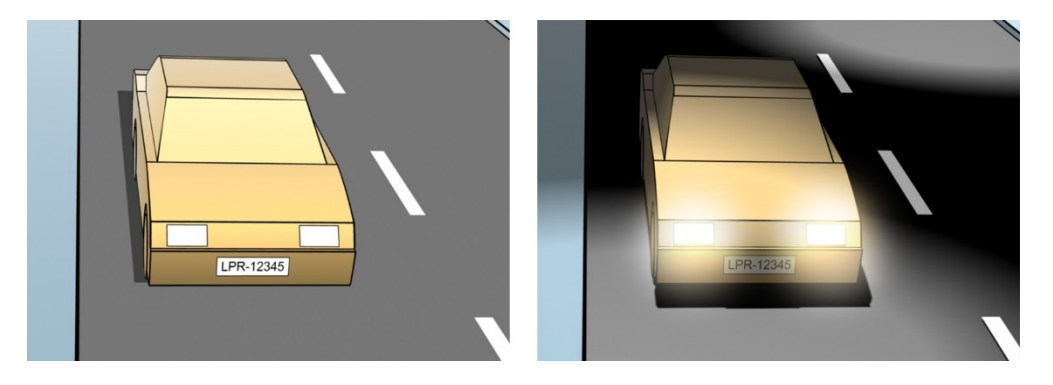

**Tipos de veículos para definir a parte superior e inferior da área de reconhecimento**

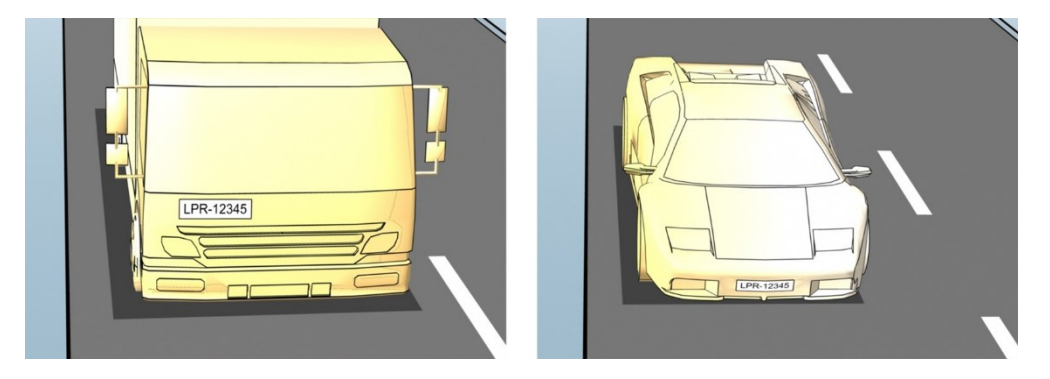

**Posição na pista para definir a esquerda e a direita da área de reconhecimento**

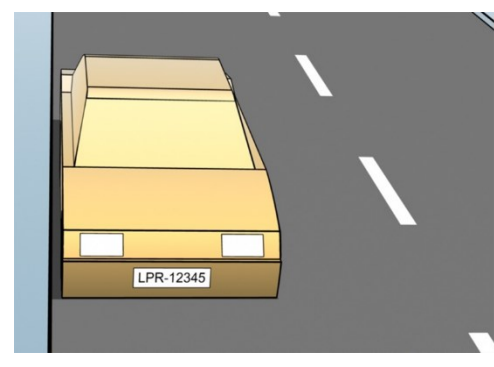

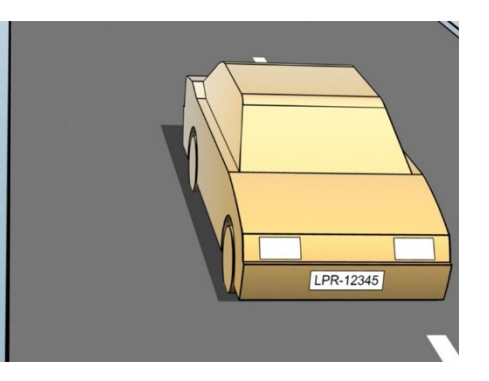

**Distância do carro para definir a área onde o LPR analisa as placas de licença**

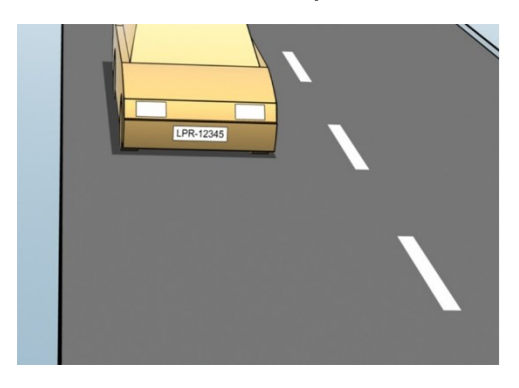

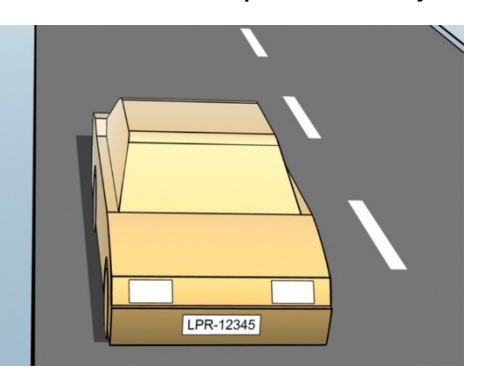

#### <span id="page-32-0"></span>**Adicionar câmera LPR**

Para configurar câmeras para LPR, execute inicialmente o assistente **Adicionar câmera LPR**. O assistente o orienta por todas as etapas principais da configuração e a otimiza automaticamente.

Para executar o assistente:

- 1. No painel de **Navegação do site**, selecione **Servidores**, > **Servidores LPR** > **câmeras LPR**.
- 2. Clique com o botão direito do mouse no servidor e selecione **Adicionar câmera LPR**.
- 3. Siga as instruções no assistente:
	- Selecione a câmera que deseja configurar para LPR
	- Selecione os [módulo](#page-39-0)s de país a serem usados na câmera LPR (consulte Aba módulo de país na [página](#page-39-0) 40)
	- <sup>l</sup> Selecione as fotos para validar a configuração (consulte Fotos [\(explicado\)](#page-30-0) na página 31)
	- · Valide o resultado da análise das fotos (consulte Validar [configuração](#page-42-0) na página 43)
	- Selecione quais listas de [correspondências](#page-44-1) serão usadas (consulte Lista de correspondências [\(explicado\)](#page-44-1) na página 45). Escolha a seleção padrão, se ainda não criou nenhuma lista
- 4. Na última página, clique em **Fechar**.

A câmera LPR aparece no Management Client e, com base em suas seleções, o sistema otimiza as configurações de reconhecimento da câmera (consulte [Adicionar](#page-32-0) câmera LPR na página 33).

- 5. Selecione a câmera que você adicionou e revise as configurações. Você só precisa mudar a configuração se o sistema não estiver reconhecendo as placas de licença como esperado.
- 6. Na guia **Configurações de reconhecimento**, clique em Validar configuração (consulte [Validar](#page-42-0) [configuração](#page-42-0) na página 43).

#### <span id="page-32-1"></span>**Ajuste as configurações de sua câmera LPR**

O sistema otimizou automaticamente a configuração de sua câmera LPR quando você adicionou a câmera LPR usando o assistente **Adicionar câmera LPR**. Se quiser fazer alterações na configuração inicial, você pode:

- <sup>l</sup> Alterar o nome do servidor ou o próprio servidor (consulte Guia [Informações](#page-32-2) na página 33)
- <sup>l</sup> Ajustar e validar as configurações de reconhecimento (consulte Guia configurações de [reconhecimento](#page-33-0) na [página](#page-33-0) 34)
- <sup>l</sup> Adicione mais listas de correspondências (consulte Aba Lista de [correspondência](#page-38-0) na página 39)
- Ativar [módulo](#page-39-0)s de país adicionais (consulte Aba módulo de país na página 40)

#### <span id="page-32-2"></span>**Guia Informações**

Esta guia apresenta informações sobre a câmera selecionada:

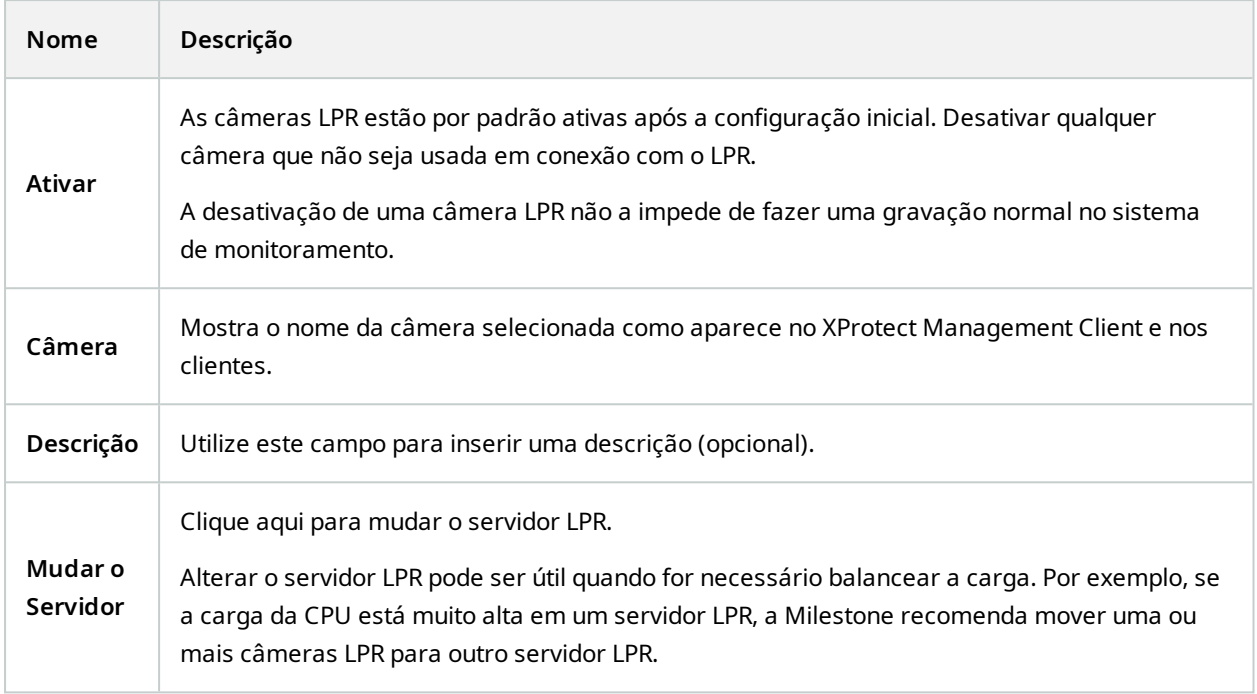

#### <span id="page-33-0"></span>**Guia configurações de reconhecimento**

Altere as configurações de reconhecimento manualmente. Com base nas fotos que você forneceu, o sistema definiu automaticamente as configurações de reconhecimento. A alteração dessas configurações pode mudar drasticamente a taxa de sucesso de reconhecimento.

#### **Botões de Ação**

Alterar, atualizar e validar as definições autoconfiguradas.

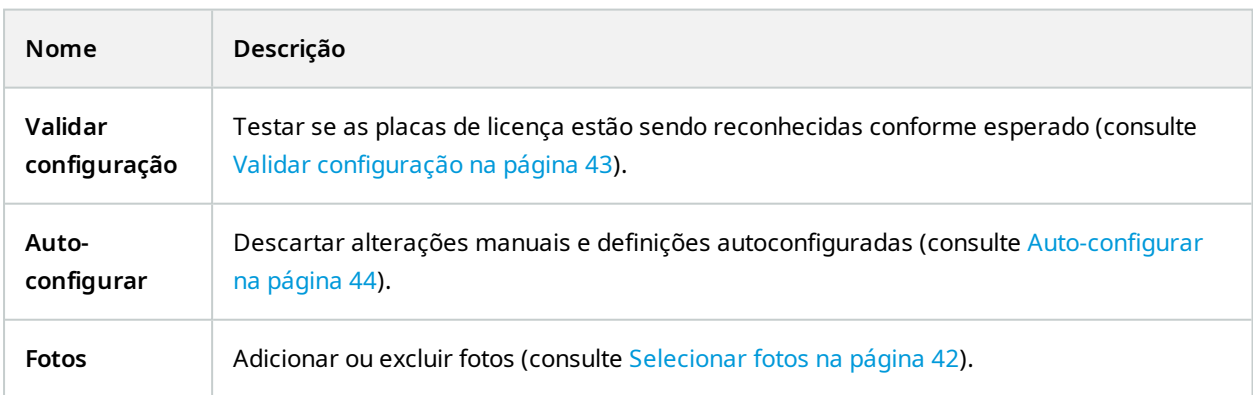

#### **Área de reconhecimento**

Para garantir o melhor desempenho e evitar reconhecimentos falsos, a Milestone recomenda que você selecione uma área de reconhecimento claramente definida e "bem aparada". A área deve cobrir apenas a parte da imagem na qual a placa de licença é visível e permanece visível enquanto o veículo se movimenta para dentro e para fora da imagem. Evite objetos irrelevantes em movimento (pessoas, árvores ou tráfego) na área de reconhecimento (consulte [Posicionamento](#page-11-0) da câmera na página 12).

Placas de licença não são reconhecidas na área vermelha.

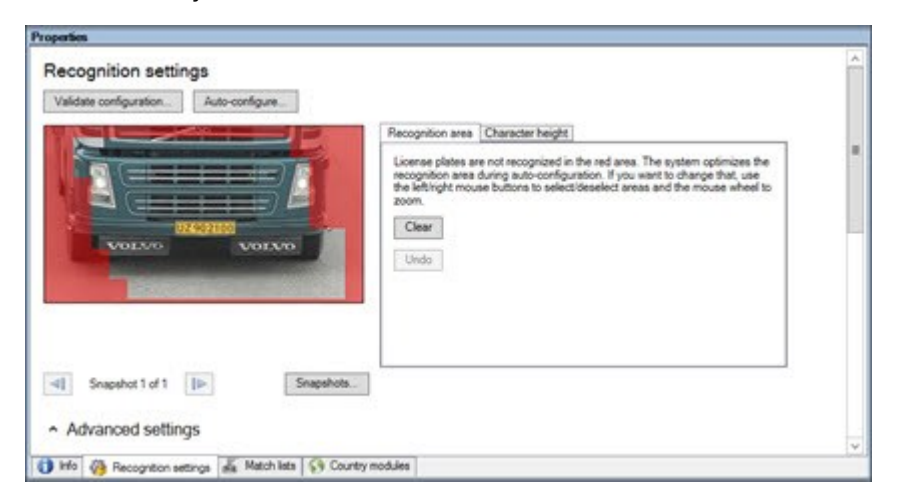

Ao especificar uma área de reconhecimento, você pode clicar em:

- <sup>l</sup> **Limpar** para remover todas as seleções e selecionar novas áreas para LPR
- **· Desfazer** para reverter para a última área de reconhecimento que você salvou

Após alterar as configurações para a sua câmera LPR, valide a sua configuração (consulte Validar [configuração](#page-42-0) na [página](#page-42-0) 43) para verificar se o sistema reconhece as placas de licença tão bem quanto o esperado.

#### **Altura de caractere**

Defina a altura mínima e máxima dos caracteres das placas de licença (em percentual). Defina a altura dos caracteres o mais próximo possível da altura dos caracteres da verdadeira placa de licença.

Essas configurações dos caracteres afetam o tempo e o processo de reconhecimento. Quanto menor a diferença entre a altura mínima e máxima dos caracteres:

- Quanto mais tranquilo for o processo de LPR
- <sup>l</sup> Menor será a carga da CPU
- Mais cedo você obterá os resultados

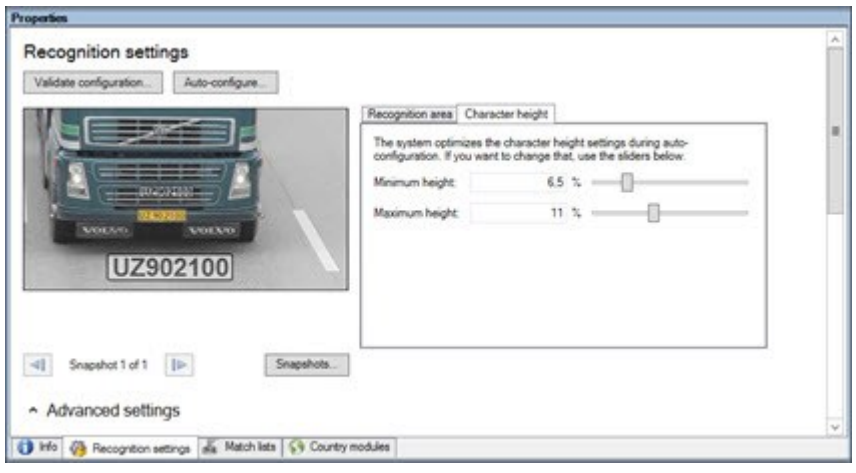

A sobreposição na foto mostra a configuração atualmente definida para a altura dos caracteres. A sobreposição aumenta e diminui proporcionalmente às configurações de altura dos caracteres para a direita. Para fins de comparação fácil, arraste a sobreposição para cima da placa de licença real na foto. Dê zoom com o botão de rolagem de seu mouse para olhar mais de perto.

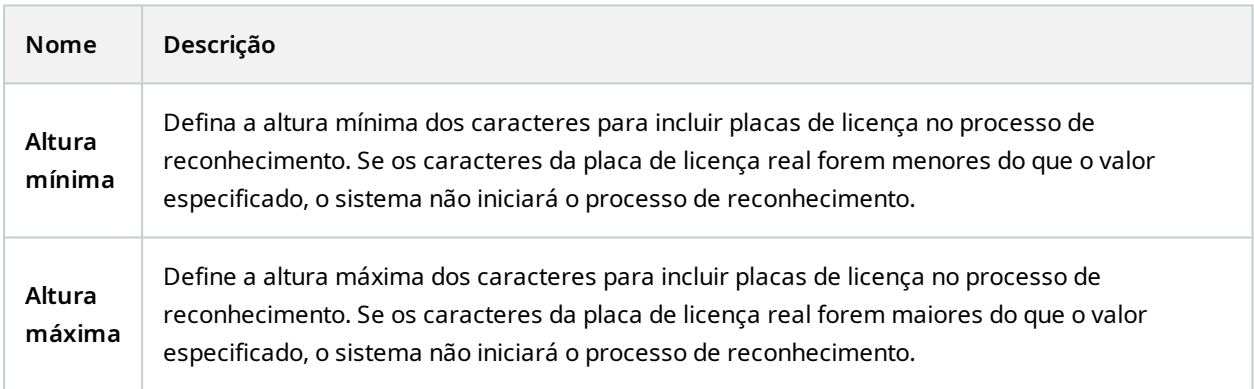

Após alterar as configurações para a sua câmera LPR, valide a sua configuração (consulte Validar [configuração](#page-42-0) na [página](#page-42-0) 43) para verificar se o sistema reconhece as placas de licença tão bem quanto o esperado.

#### **Configurações avançadas**

O processo de reconhecimento tem duas etapas: 1) encontrar a(s) placa(s) e 2) reconhecer os caracteres nas placas. Clique em **Configurações avançadas** para definir um equilíbrio entre velocidade de processamento e qualidade de reconhecimento.

Alta qualidade de reconhecimento:

- Necessita de um maior esforço computacional
- <sup>l</sup> Aumenta a carga da CPU
- Requer mais tempo para retornar os resultados

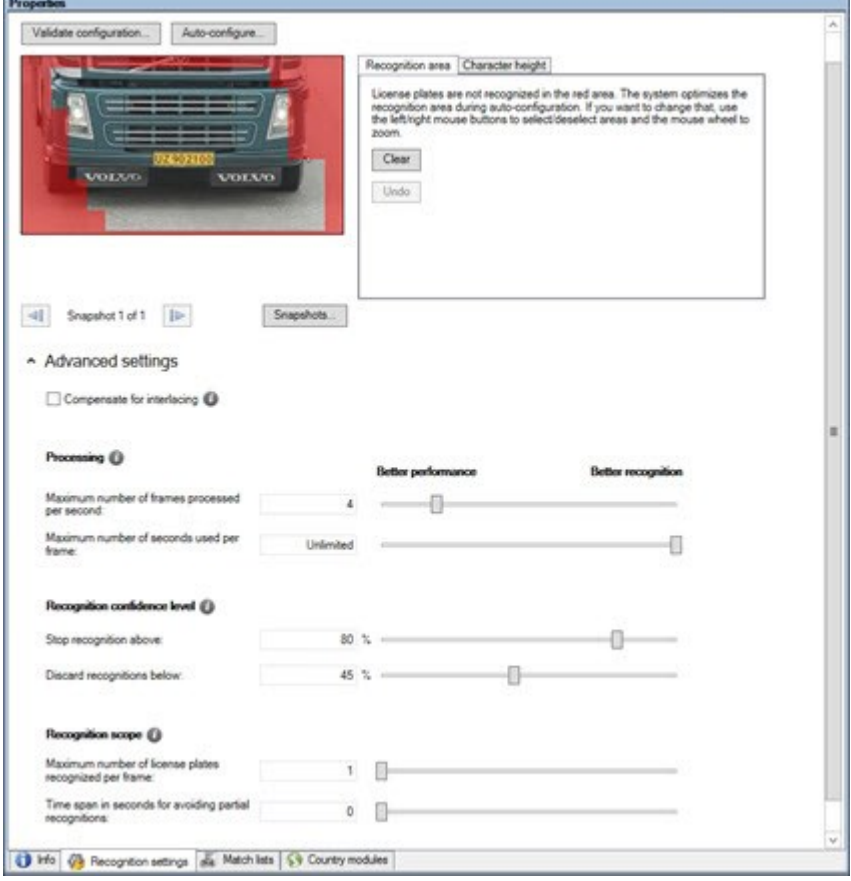

Quando os resultados ideais são atingidos, o processo de reconhecimento para e retorna a placa de licença reconhecida naquele ponto.

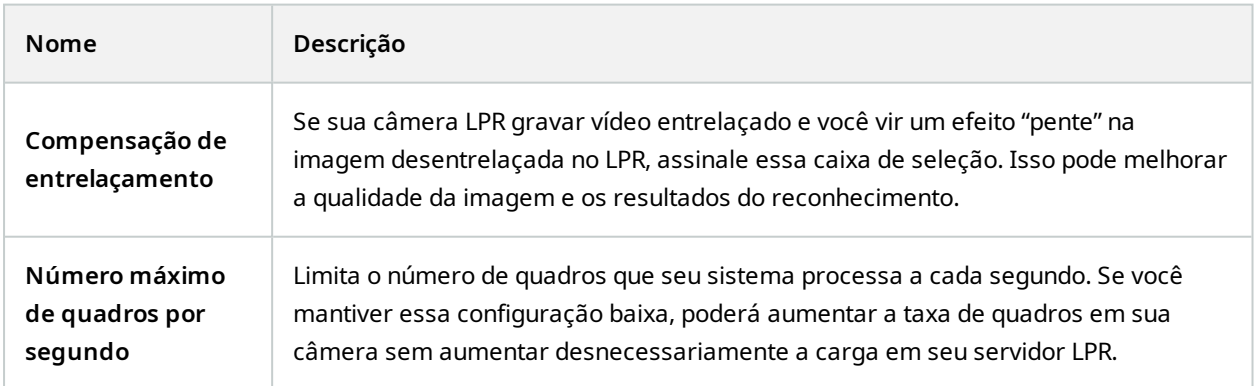

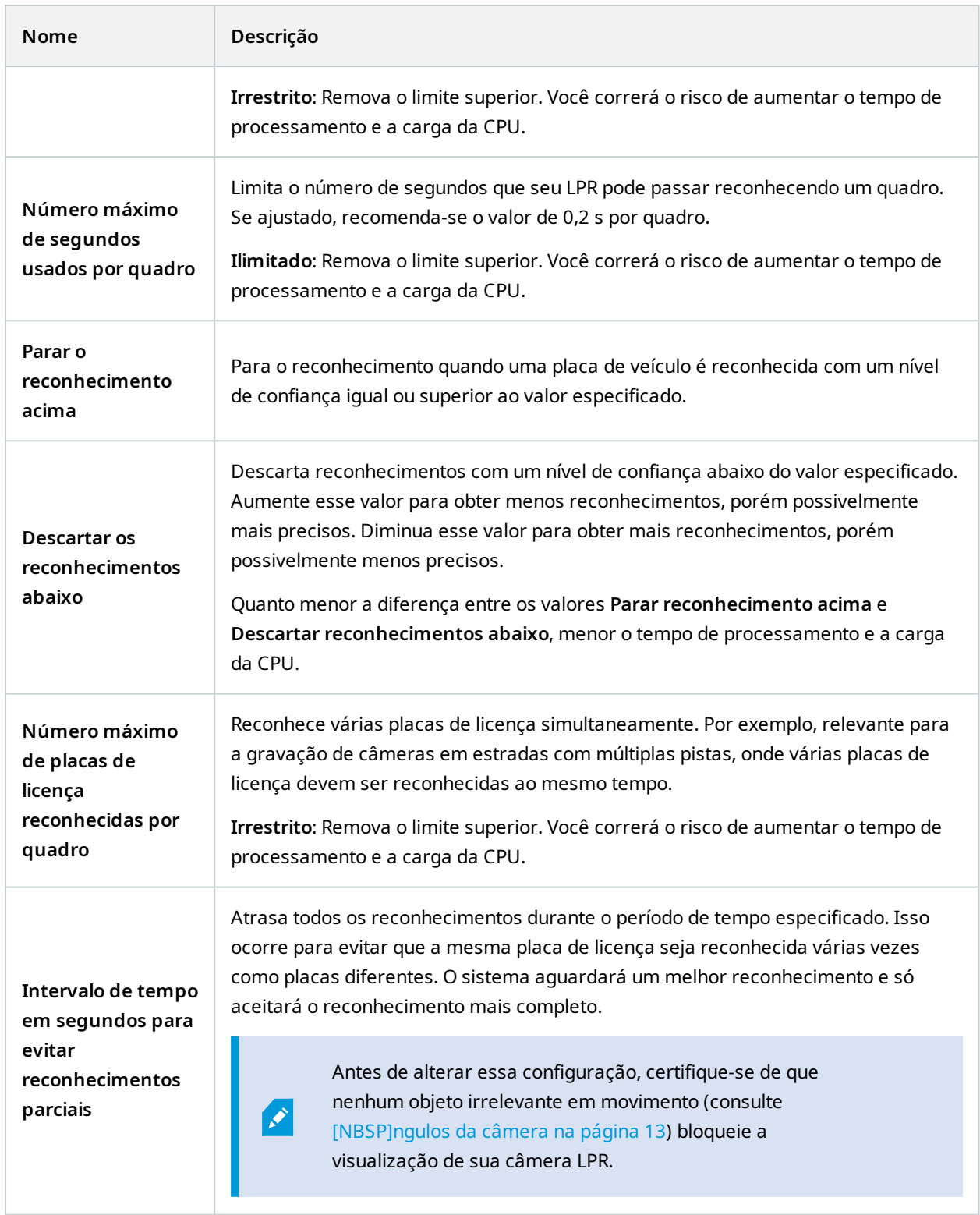

Após alterar as configurações para a sua câmera LPR, valide a sua configuração (consulte Validar [configuração](#page-42-0) na [página](#page-42-0) 43) para verificar se o sistema reconhece as placas de licença tão bem quanto o esperado.

#### <span id="page-38-0"></span>**Aba Lista de correspondência**

Nesta guia, selecione com qual(is) lista(s) de correspondência uma câmera LPR específica deverá comparar a leitura. Você pode criar quantas listas forem necessárias (consulte Adicionar novas listas de [correspondências](#page-45-0) na [página](#page-45-0) 46).

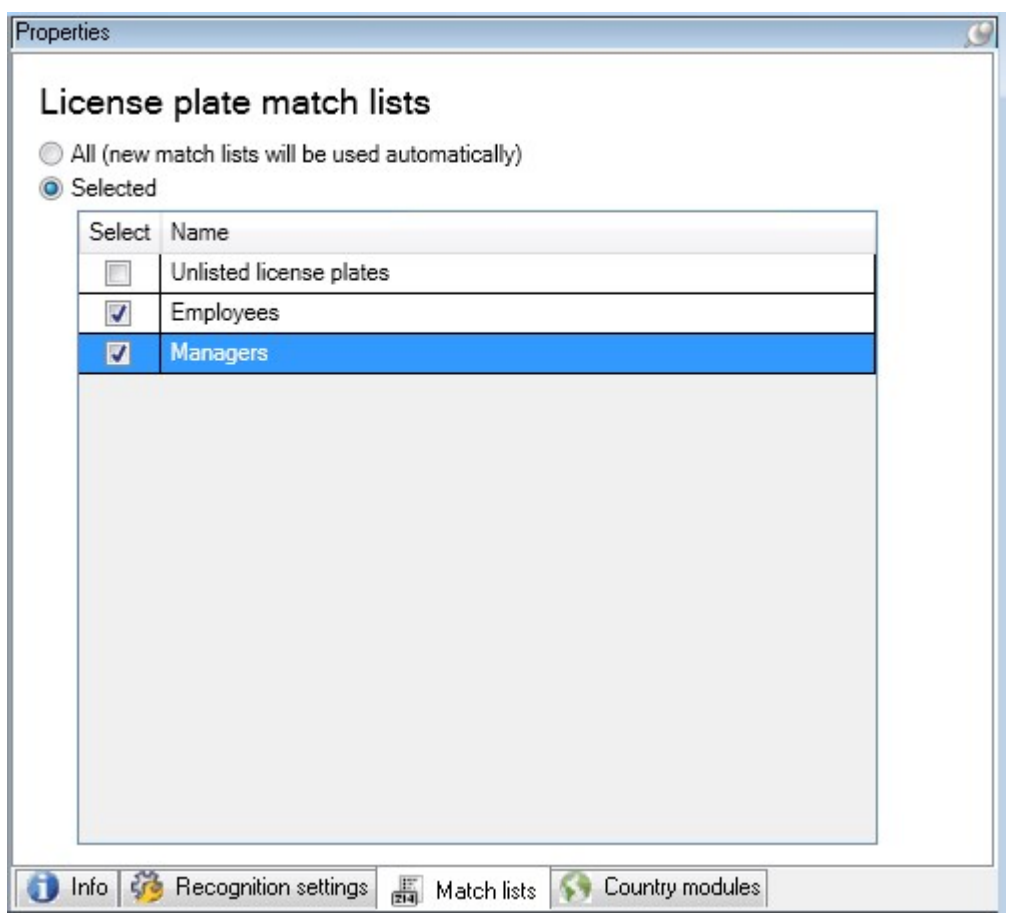

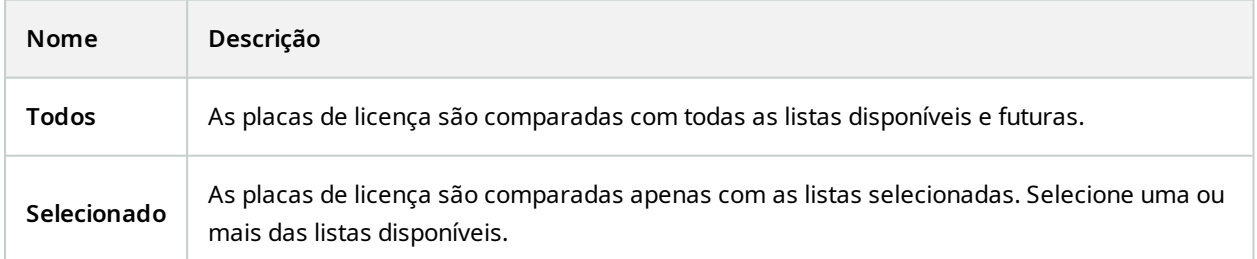

Após alterar as configurações para a sua câmera LPR, valide a sua configuração (consulte Validar [configuração](#page-42-0) na [página](#page-42-0) 43) para verificar se o sistema reconhece as placas de licença tão bem quanto o esperado.

#### <span id="page-39-0"></span>**Aba módulo de país**

Um módulo de país é um conjunto de regras que definem placas de licença de um determinado tipo e forma como pertencentes a um determinado país, estado ou região.

Aqui, selecione os módulos de país a serem usados na câmera LPR específica. A lista que você pode selecionar depende:

- Dos módulos que você tem instalado (consulte Instalar [XProtect](#page-26-1) LPR na página 27)
- Das suas licenças (consulte [Licenças](#page-9-1) XProtect LPR na página 10)

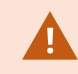

Milestone recomenda selecionar no máximo 5 módulos de país por câmera.

Módulos já licenciados aparecem com uma marca de verificação na coluna **Licenciado**. Se o módulo de país que você está procurando não está em sua lista, entre em contato com o fornecedor.

#### LPR camera Information

# Country modules

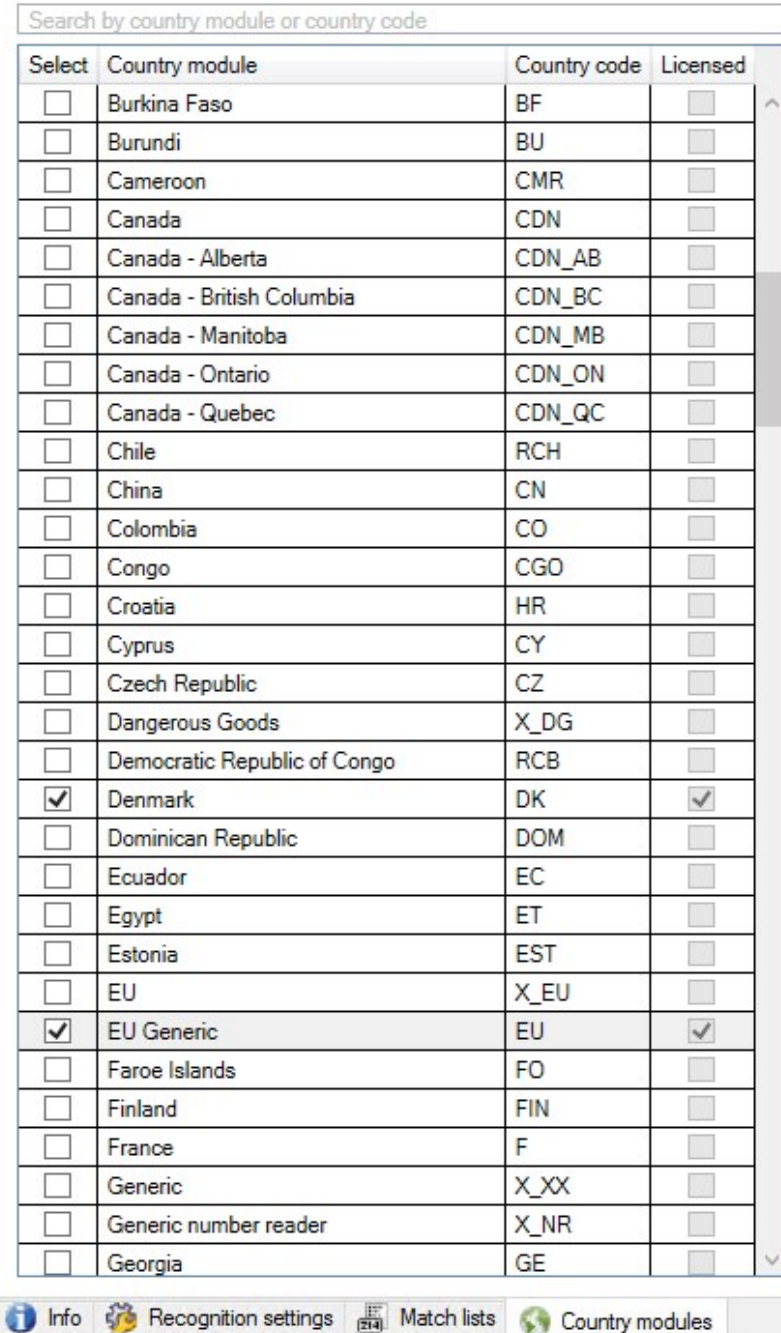

7 free country module license(s)<br>available.

Selected country modules: Denmark (DK)<br>EU Generic (EU)

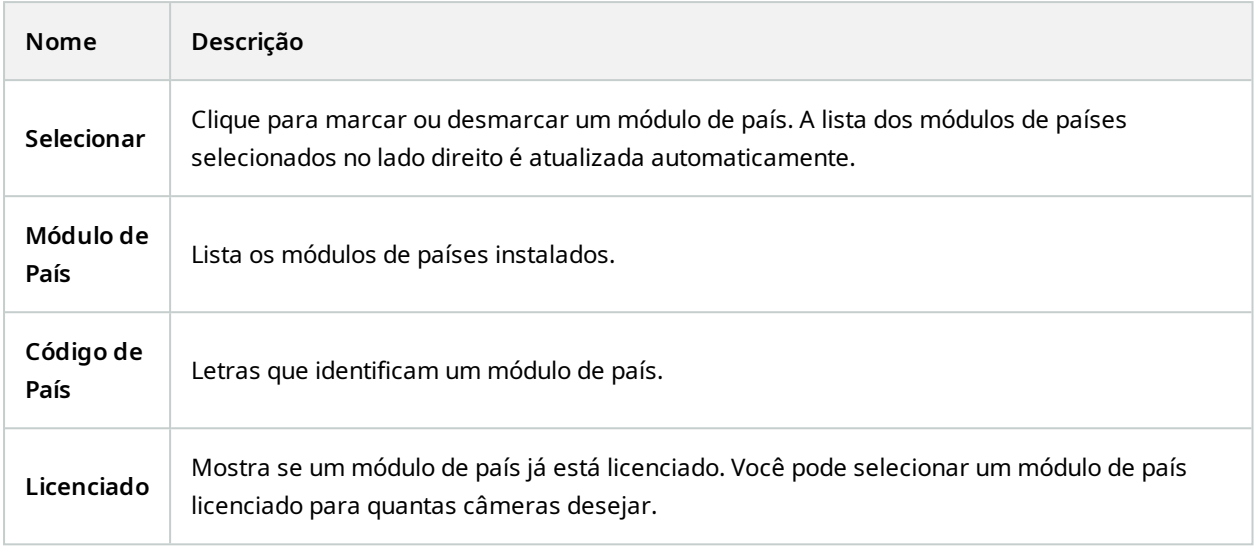

Após alterar as configurações para a sua câmera LPR, valide a sua configuração (consulte Validar [configuração](#page-42-0) na [página](#page-42-0) 43) para verificar se o sistema reconhece as placas de licença tão bem quanto o esperado.

#### <span id="page-41-0"></span>**Intervalo de tempo prolongado para evitar reconhecimentos parciais**

Se partes da mesma placa de licença forem reconhecidas como números de placas separados e incompletos, certifique-se de que nenhum objeto irrelevante em movimento (consulte [\[NBSP\]ngulos](#page-12-0) da câmera na página 13) bloqueie a visão de sua câmera LPR. Se o problema persistir, dê mais tempo ao sistema para evitar reconhecimentos parciais. Seus reconhecimentos serão mais precisos, mas todos aparecerão com atraso.

- 1. No painel de **Navegação do site**, selecione **Servidores**, > **Servidores LPR** > **câmeras LPR**.
- 2. No painel **Câmeras LPR**, encontre a câmera a modificar e clique nela.
- 3. Na guia **Configurações de reconhecimento**, clique em **Configurações avançadas**.
- 4. No campo **Intervalo de tempo para evitar reconhecimentos parciais**, arraste o controle deslizante para a direita para dar ao sistema no máximo cinco segundos extras para reconhecer os números de placas de licença mais completos e descartar os restantes.

#### <span id="page-41-1"></span>**Selecionar fotos**

Quando você fez a configuração inicial do LPR com o assistente **Adicionar câmera LPR** você também acrescentou fotos (consulte Fotos [\(explicado\)](#page-30-0) na página 31). É sempre possível acrescentar fotos representativas adicionais para melhorar a otimização da configuração.

- 1. Selecione a câmera relevante.
- 2. Na aba **Configurações de reconhecimento**, clique em **Fotos**.
- 3. Capture fotos do vídeo ao vivo ou importe-os de um local externo. Clique em **Avançar**.

O sistema analisa as fotos que você escolheu para a câmera.

- 4. Na página seguinte, aprove ou rejeite cada uma das fotos. Se o sistema não conseguiu reconhecer nenhuma placa de licença, clique em **Anterior** para adicionar novas fotos com melhor qualidade. Se o sistema ainda não consegue reconhecimentos corretos, você provavelmente terá que mudar sua configuração. Verifique que a câmera está montada e configurada corretamente (consulte [Preparar](#page-10-2) câmeras para o LPR [\(explicado\)](#page-10-2) na página 11).
- 5. Depois de ter aprovado todas as fotos, clique em **Avançar** e feche o assistente.
- 6. Na guia **Configurações de reconhecimento**, clique em **Validar configuração** (consulte [Validar](#page-42-0) [configuração](#page-42-0) na página 43).

#### <span id="page-42-0"></span>**Validar configuração**

Você pode validar a configuração atual para ver se é necessário alterar configurações ou fornecer mais fotos. A função de validação informa quantas placas de licença seu sistema reconhece e se são reconhecidas corretamente.

Ela pode ser útil para decidir se o seu nível de confiança está definido corretamente e se a configuração do sistema é a ideal.

- 1. Selecione a câmera relevante.
- 2. Na guia **Configurações de reconhecimento**, clique em **Validar Configuração**.

Com base nas configurações atuais, o sistema analisa as fotos que você escolheu para a câmera e gera um resumo:

- <sup>l</sup> **Número de registro**: O número da placa de licença
- <sup>l</sup> **Código de país**: Letras que identificam um módulo de país
- <sup>l</sup> **Altura de caractere**: 9.5%
- <sup>l</sup> **Nível de confiabilidade**: O percentual de confiança com que as placas foram reconhecidas
- <sup>l</sup> **Tempo de processamento**: O tempo gasto para analisar uma foto e retornar uma leitura medida em ms
- <sup>l</sup> **Estilos de placa de veículo**: Um conjunto de características de uma placa de veículo. Consulte Estilos e [apelidos](#page-49-0) de placa de veículo na página 50
- <sup>l</sup> **Apelido do estilo de placa de veículo**: Um nome mais fácil para identificar o estilo. Consulte Apelidos [\(explicado\)](#page-49-2) na página 50

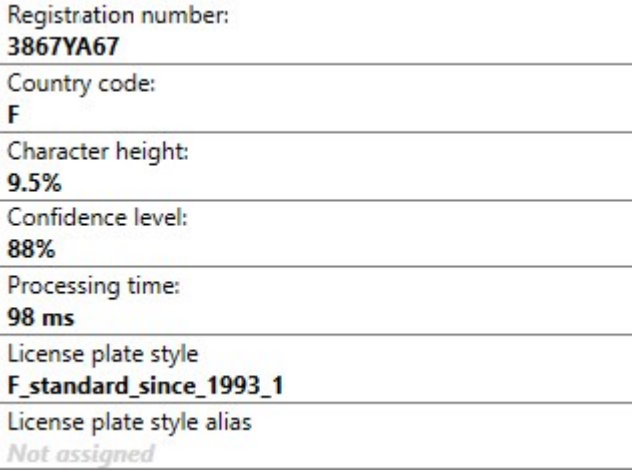

- 3. Se a configuração atual atende suas necessidades, clique em **Fechar**.
- 4. Se quiser investigar os resultados ainda mais, clique em **Avançar** para revisar os resultados de cada foto. Isso ajuda a identificar as situações que causam problemas.

Você pode validar a configuração quantas vezes quiser em qualquer câmera LPR e com diferentes configurações.

#### <span id="page-43-0"></span>**Auto-configurar**

A autoconfiguração da câmera LPR substitui todas as alterações manuais que você fez nas definições. Você pode selecionar esta opção quando, por exemplo, tiver feito alterações manuais que não deram bons resultados de reconhecimento.

1. Na guia **Configurações de reconhecimento**, clique em **Autoconfiguração**.

Uma nova caixa de diálogo é mostrada.

- 2. Confirme que quer voltar para as definições de autoconfiguração clicando em **Avançar**. O sistema otimiza as configurações.
- 3. Clique em **Fechar**.
- 4. Se solicitado, confirme para salvar as configurações.
- <span id="page-44-0"></span>5. Revisar e validar (consulte Validar [configuração](#page-42-0) na página 43) as novas configurações.

# <span id="page-44-1"></span>**Lista de correspondências**

#### **Lista de correspondências (explicado)**

Uma lista de correspondências é uma coleção de números de registro de placas de veículos e apelidos de estilo de placas de veículos (apelidos) que você deseja que seu sistema trate de uma maneira especial. Os reconhecimentos de placas de licença são comparados com estas listas e se houver uma correspondência, o sistema ativa um evento LPR. Os eventos LPR são armazenados no servidor de eventos. Os operadores podem pesquisar por e visualizar eventos LPR na guia **LPR** no XProtect Smart Client.

Por padrão, os eventos LPR são armazenados por 24 horas. Para alterar o tempo de retenção do evento:

- 1. No Management Client, selecione **Ferramentas** > **Opções** > **Alarmes e eventos**.
- 2. Em **Retenção de eventos** > **Tempo de retenção (dias)**, altere o tempo de retenção.

Para cada lista de correspondências que criar, você pode definir eventos e alarmes que serão disparados em uma correspondência.

#### **Exemplos**:

- <sup>l</sup> A matriz usa uma lista de placas de carros da alta administração para dar acesso a esses executivos a uma área de estacionamento exclusiva. Quando as placas de licença dos executivos são reconhecidas, a solução LPR ativa um sinal de saída que abre o portão da área de estacionamento
- <sup>l</sup> Uma rede de postos de gasolina cria uma lista de placas de veículos que foram embora sem pagar o abastecimento. Quando essas placas de licenças são reconhecidas, o LPR ativa sinais de saída que disparam um alarme e bloqueiam temporariamente o fornecimento de algumas bombas de combustível

Eventos disparados também podem ser usados para fazer as câmeras gravarem em alta qualidade ou similar. Você pode até mesmo usar um evento para acionar combinações de tais ações.

#### <span id="page-44-2"></span>**Placas de licença não listadas (explicado)**

Com frequência, um evento é ativado quando uma placa de licença que está incluída em uma lista é reconhecida, mas também é possível ativar um evento por uma placa de licença **não** incluída em uma lista. **Exemplo**: Um estacionamento particular usa uma lista de placas de licença para liberar o acesso dos veículos de moradores ao estacionamento. Se um veículo com placa de licença que não está na lista se aproxima do estacionamento, a solução LPR ativa um sinal de saída que acende um sinal orientando o motorista a obter um passe de convidado temporário no serviço de segurança.

Para acionar um evento no sistema de monitoramento quando uma placa de licença que **não** está em nenhuma de suas listas de correspondências é reconhecida, use a lista de **Placas não relacionadas**. Você a seleciona para uma câmera, como qualquer outra lista (consulte Aba Lista de [correspondência](#page-38-0) na página 39) e a configura como qualquer outra lista (consulte Eventos [acionados](#page-53-0) pelo LPR na página 54).

#### <span id="page-45-0"></span>**Adicionar novas listas de correspondências**

- 1. No **painel de navegação do site**, selecione **Listas de correspondências**, clique com o botão direito e selecione **Adicionar nova**.
- 2. Na janela que aparece, dê um nome à lista e clique **OK**.

A lista de correspondências recém-criada agora aparece na janela **Listas de correspondências** e na guia **Listas de correspondências** de cada câmera LPR.

- 3. Se quiser adicionar colunas à lista de correspondência, clique em **Campo personalizado** e especifique as colunas na caixa de diálogo que se abre (consulte Editar propriedades de campos [personalizados](#page-48-0) na [página](#page-48-0) 49). Você pode adicionar um máximo de 5 colunas.
- 4. Para atualizar a lista de correspondência, use os botões **Adicionar**, **Editar**, **Excluir** (consulte [Editar](#page-45-1) listas de [correspondências](#page-45-1) na página 46).
- 5. Em vez de definir a lista de correspondência diretamente no Management Client, você pode importar um arquivo (consulte Importar e exportar listas de [correspondências](#page-46-0) na página 47).
- <span id="page-45-1"></span>6. Se solicitado, confirme para salvar as alterações.

#### **Editar listas de correspondências**

As listas de correspondências aceitam apelidos, mas não estilos de placa de veículo individuais. Se você quiser adicionar um estilo de licença de veículo a uma lista de correspondências, primeiro atribua um apelido ao estilo de placa de veículo. Consulte [É](#page-50-1) possível agrupar estilos de placas de carros em [apelidos](#page-50-1) na página 51. Em seguida, adicione o apelido à lista de correspondências.

- 1. No **painel de navegação do site** > **Servidores**, selecione **Listas de correspondências**.
- 2. Vá para o painel Visão Geral. Selecione a lista de correspondências relevante.
- 3. A janela de **informações da Lista de correspondências** se abre.
- 4. Para incluir novas linhas à sua lista, clique em **Adicionar** e preencha os campos.
	- Não inclua espaços
	- **.** Use sempre maiúsculas

**Exemplos**: *ABC123* (correto), *ABC 123* (incorreto), *abc123* (incorreto)

<sup>l</sup> É possível usar caracteres coringa (wildcards) nas listas de correspondências. Faça isso definindo placas com um número de ?s e a(s) letra(s) e/ou número(s) que devem aparecer em lugares específicos

**Exemplos**: *?????A*, *A?????*, *???1??*, *22??33*, *A?B?C?* ou similares

<span id="page-46-0"></span>5. Se solicitado, confirme para salvar as alterações.

#### **Importar e exportar listas de correspondências**

Você só pode importar e exportar números de registro de placas. Outras informações do veículo suportadas pelas listas de correspondência, como, por exemplo, apelidos, não podem ser importadas ou exportadas.

Você pode importar um arquivo .csv ou .txt com uma lista de registros de placas de licença que deseja usar na lista de correspondências. Você tem as seguintes opções de importação:

- Adicione números de registro de placas à lista de correspondências existente
- Substituir a lista de correspondências existente

Isso é útil quando, p.ex., as listas de correspondências são gerenciadas de uma central. Desta forma, todas as instalações locais podem ser atualizadas com a distribuição de um arquivo.

Da mesma forma, é possível exportar a lista completa de números de registro de placas de licença de uma lista de correspondências para uma localização externa.

Para importar:

 $\overrightarrow{C}$ 

- 1. No painel de **Navegação do site** > **Servidores** > **Lista de correspondências**, selecione a lista de correspondências relevante.
- 2. Selecione **Importar**.
- 3. Na caixa de diálogo, especifique o local do arquivo a ser importado e o tipo de importação. Select **Next**.
- 4. Aguarde a confirmação e selecione **Fechar**.

#### Para exportar:

- 1. No painel de **Navegação do site** > **Servidores** > **Lista de correspondências**, selecione a lista de correspondências relevante.
- 2. Selecione **Exportar**.
- 3. Na caixa de diálogo, especifique a localização do arquivo a ser exportado e clique em **Avançar**.
- 4. Selecione **Fechar**.
- <span id="page-47-0"></span>5. Você pode abrir e editar o arquivo exportado, p.ex., no Microsoft Excel.

## **Propriedades da lista de correspondências**

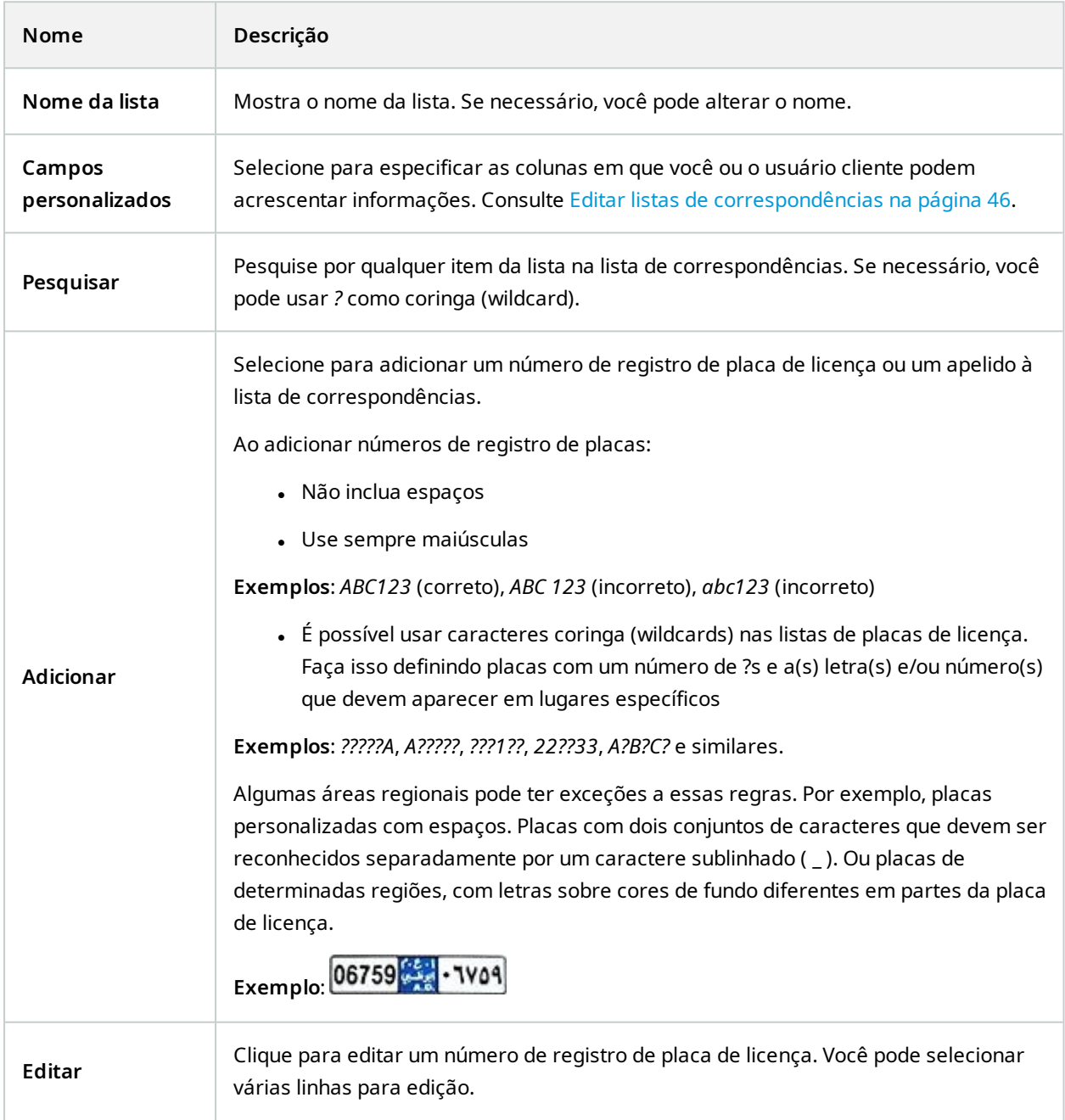

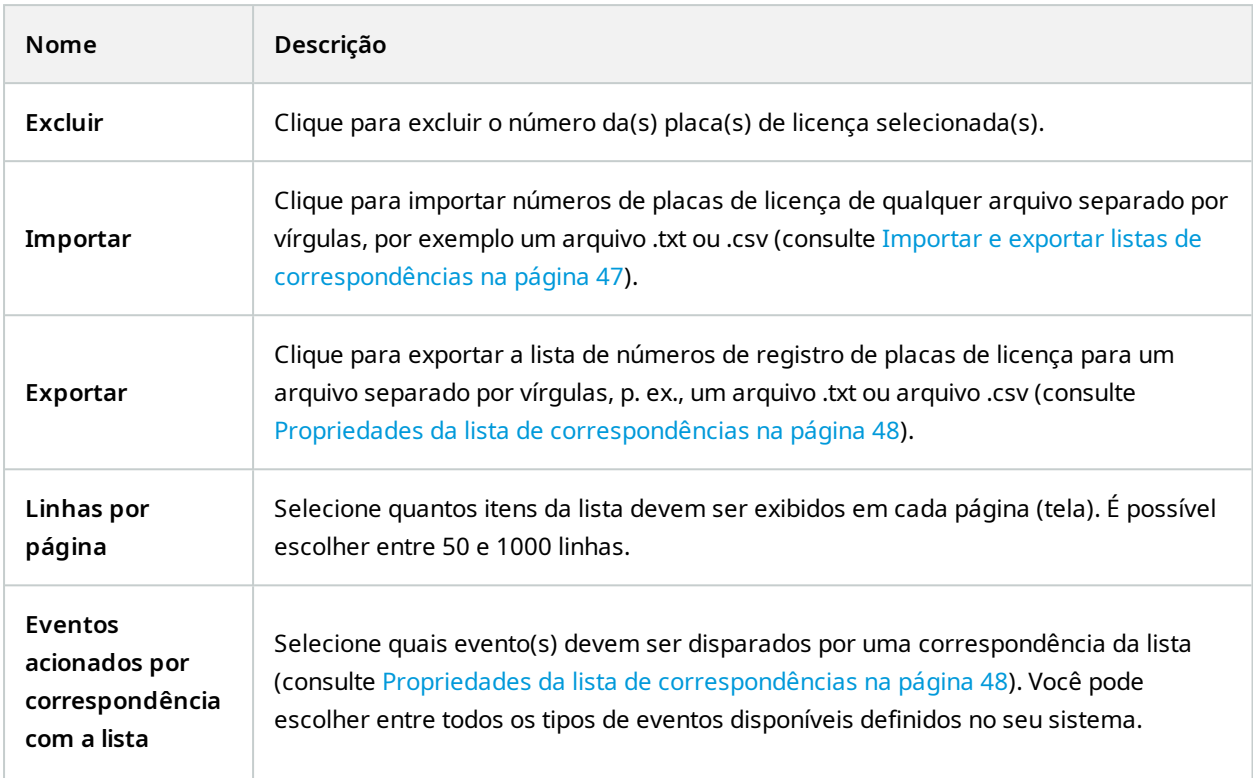

## <span id="page-48-0"></span>**Editar propriedades de campos personalizados**

É possível acrescentar um máximo de 5 colunas às suas listas de correspondências para ter informações adicionais. Você define o nome e número de colunas, bem como o conteúdo do campo.

Os usuários do XProtect Smart Client podem atualizar as informações nas colunas, mas não as colunas propriamente ditas.

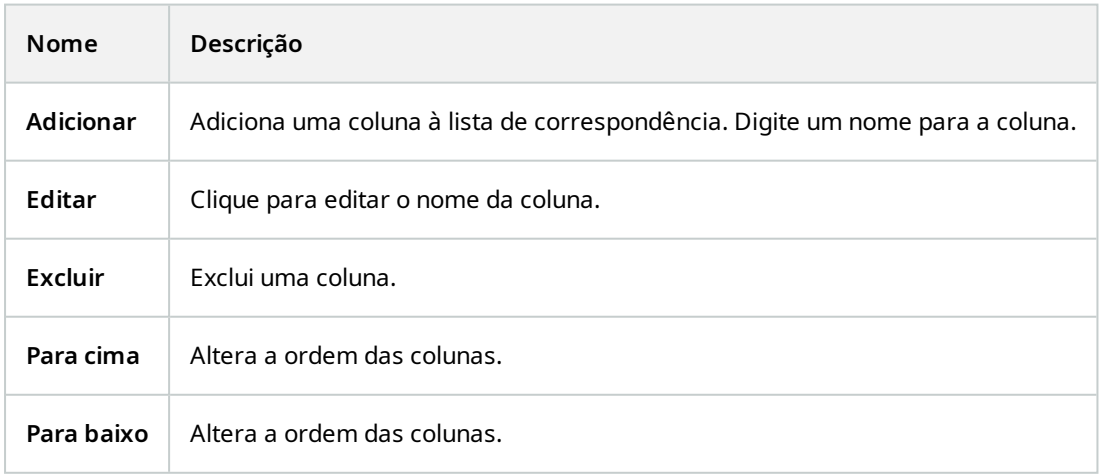

# <span id="page-49-1"></span><span id="page-49-0"></span>**Estilos e apelidos de placa de veículo**

#### **Estilos de placa de veículo (explicado)**

Um estilo de placa de veículo é um conjunto de características de uma placa de licença, incluindo:

- O tamanho e o formato da placa
- <sup>l</sup> O formato e a fonte do texto
- $\cdot$  As cores
- <sup>l</sup> O tipo de veículo em que a placa de licença é utilizada

Veja a lista de estilos de placa de veículo [compatíveis](https://www.milestonesys.com/products/expand-your-solution/milestone-extensions/license-plate-recognition/supported-countries-and-styles/) com o XProtect LPR.

<span id="page-49-2"></span>É possível agrupar estilos de placas de carros em apelidos. Consulte Apelidos [\(explicado\)](#page-49-2) na página 50.

#### **Apelidos (explicado)**

Um apelido do estilo de placa de veículo (apelido) é um grupo de estilos de placa de veículo. É possível agrupar estilos de placas de carros em um apelido criando o apelido e atribuindo o apelido aos estilos de placa de veículo de sua escolha.

Apelidos são opcionais. Usá-los é bom porque:

- Eles ajudam a categorizar os estilos de placas de veículo de acordo com suas necessidades de reconhecimento de placa. Consulte [Exemplo](#page-50-2) de situação na página 51
- <sup>l</sup> Você especifica o nome de um apelido. Estilos de placa de veículo têm nomes longos e complexos com os quais pode ser difícil de trabalhar. Usando apelidos, é possível especificar um nome de grupo mais descritivo
- Você pode adicionar apelidos às listas de [correspondências](#page-45-1). Consulte Editar listas de correspondências na [página](#page-45-1) 46
- O operador do XProtect Smart Client pode adicionar apelidos a listas de correspondências

#### <span id="page-49-3"></span>**Encontre estilos de placa de veículo usados no seu sistema**

Cada módulo de país contem estilos de placa de veículo. Ao ativar um módulo de país, todos os estilos de placa de veículo que pertencem a esse módulo de país também são ativados.

Para ver uma lista de todos os estilos de placa de veículo ativados em seu sistema:

- 1. Selecione **Navegação do site** > **Servidores** > **Apelidos de estilo de placa de veículo** > **Atribuir apelidos**.
- 2. Na coluna **Estilo de placa de veículo**, veja uma lista de todos os estilos de placa de veículo ativados em seu sistema.

As listas de correspondências aceitam apelidos, mas não estilos de placa de veículo individuais. Se você quiser adicionar um estilo de licença de veículo a uma lista de correspondências, primeiro atribua um apelido ao estilo de placa de veículo. Consulte [É](#page-50-1) possível agrupar estilos de placas de carros em [apelidos](#page-50-1) na página 51. Em seguida, adicione o apelido à lista de correspondências. Consulte Editar listas de [correspondências](#page-45-1) na [página](#page-45-1) 46.

#### <span id="page-50-0"></span>**Adicionar, editar e excluir apelidos**

- 1. Selecione **Navegação do site** > **Servidores** > **Apelidos de estilo de placa de veículo** > **Configurar apelidos**.
- 2. Selecione:
	- Adicionar para criar um apelido e especificar um nome de apelido
	- **· Editar** para renomear um apelido
	- **· Excluir** para remover um apelido

#### <span id="page-50-1"></span>**É possível agrupar estilos de placas de carros em apelidos**

Para agrupar vários estilos de placa de veículo em um apelido, você precisa atribuir um apelido aos estilos de placa de veículo.

- 1. Selecione **Navegação do site** > **Servidores** > **Apelidos de estilo de placa de veículo** > **Atribuir apelidos**.
- 2. Para cada estilo de placa de veículo ao qual você deseja atribuir um apelido:
	- 1. Selecione o menu suspenso na coluna **Apelido**.
	- 2. Selecione o apelido de sua escolha.

#### <span id="page-50-2"></span>**Exemplo de situação**

Neste exemplo, vamos criar apelidos e atribuí-los a estilos de placas de veículos no módulo de país da Dinamarca.

Para acompanhar, abra o seu Management Client e ative o módulo de país da Dinamarca.

Para nossas necessidades de reconhecimento de placa, decidimos categorizar os estilos de placa de veículo no módulo de país da Dinamarca nos seguintes grupos:

- Comercial
- Motocicleta
- Privativo
- Padrão

Com o módulo de país da Dinamarca já ativado, vamos primeiro criar os apelidos e, em seguida, atribuí-los aos estilos de placa de veículo.

#### <span id="page-51-0"></span>**Crie apelidos**

- 1. Selecione **Navegação do site** > **Servidores** > **Apelidos de estilo de placa de veículo** > **Configurar apelidos**.
- 2. Selecione **Adicionar** para criar um apelido.

Vamos criar os quatro apelidos:

- <sup>l</sup> **DK\_COMMERCIAL**
- <sup>l</sup> **DK\_MOTORCYCLE**
- **.** DK PRIVATE
- <sup>l</sup> **DK\_STANDARD**

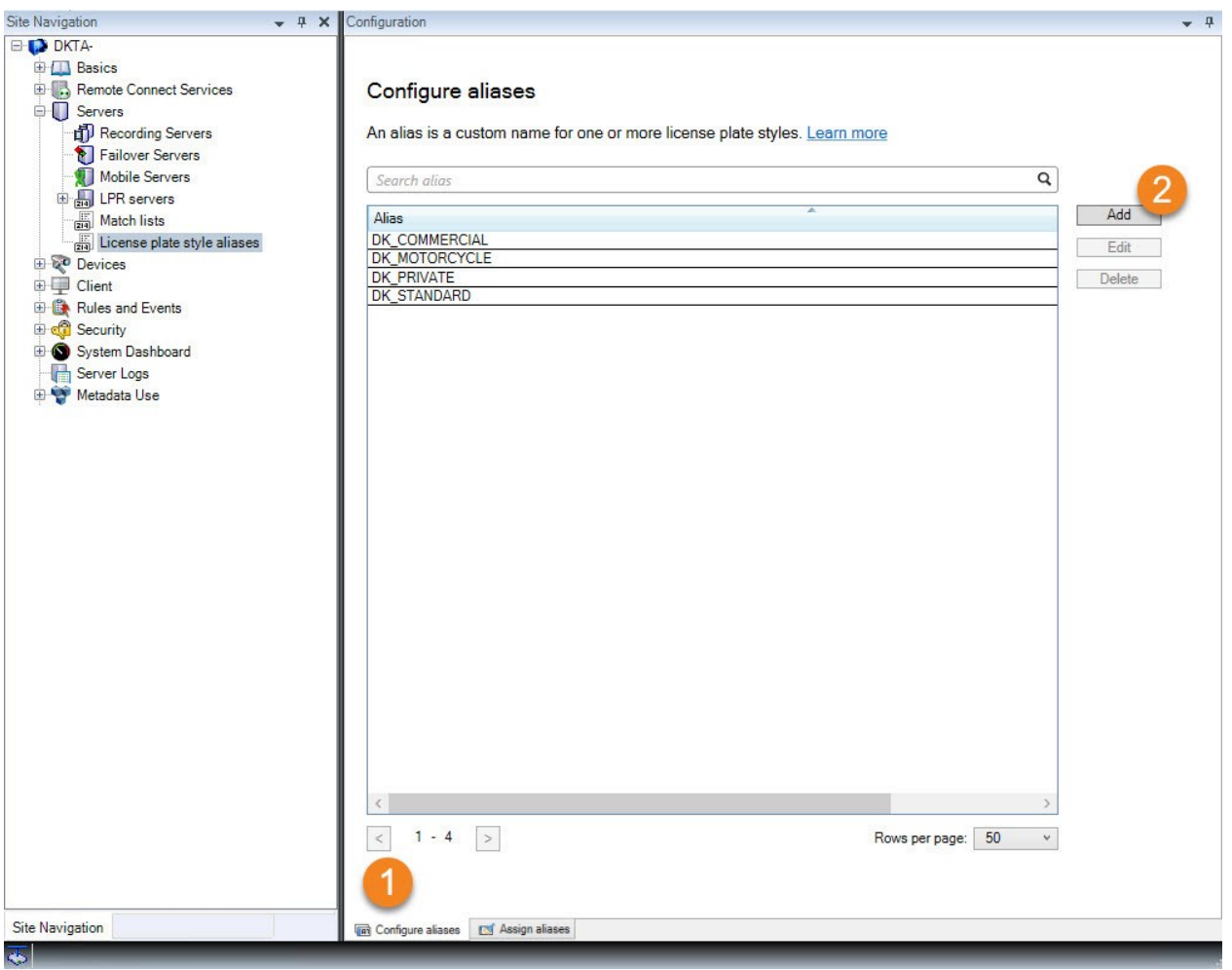

Em seguida, vamos agrupar estilos de placa de veículos em apelidos, atribuindo os novos apelidos aos estilos de placa de veículo.

#### <span id="page-52-0"></span>**Atribua os apelidos aos estilos de placa de veículo**

- 1. Selecione **Navegação do site** > **Servidores** > **Apelidos de estilo de placa de veículo** > **Atribuir apelidos**.
- 2. Para cada estilo de placa de veículo ao qual você deseja atribuir um apelido, selecione a lista suspensa na coluna **Apelido** e selecione o apelido de sua escolha.

Atribuímos apelidos aos estilos de placa de veículo no módulo de país da Dinamarca da seguinte forma:

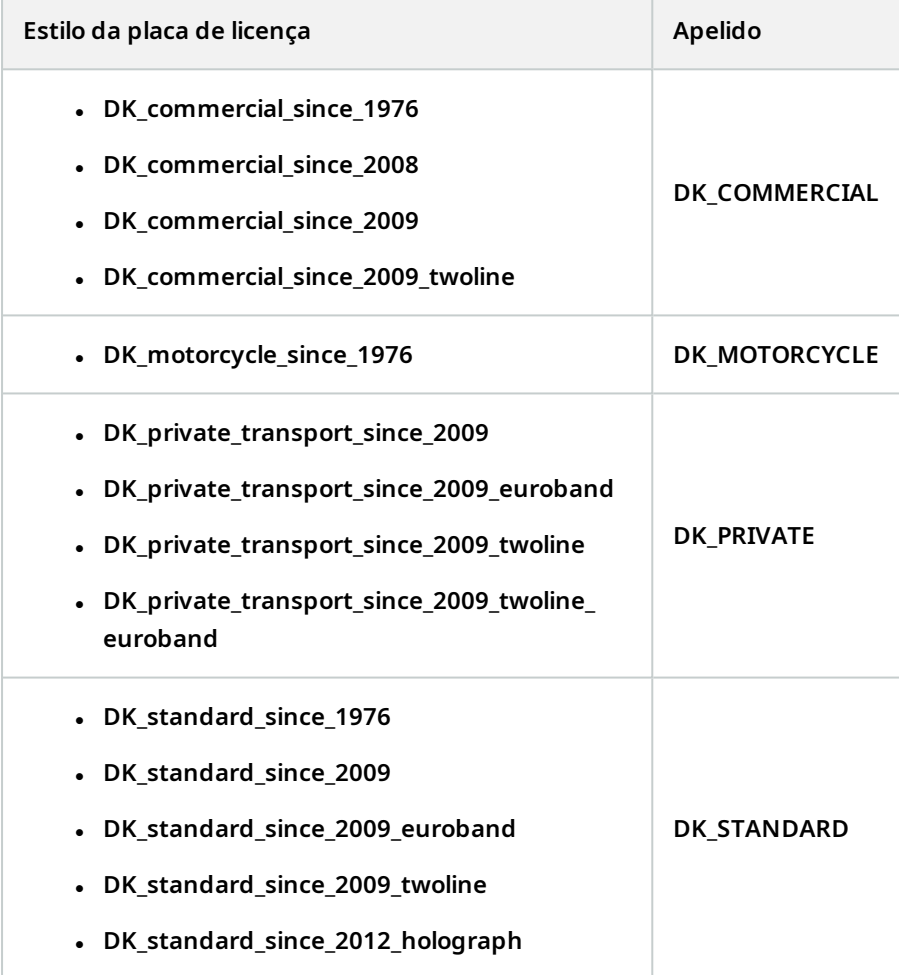

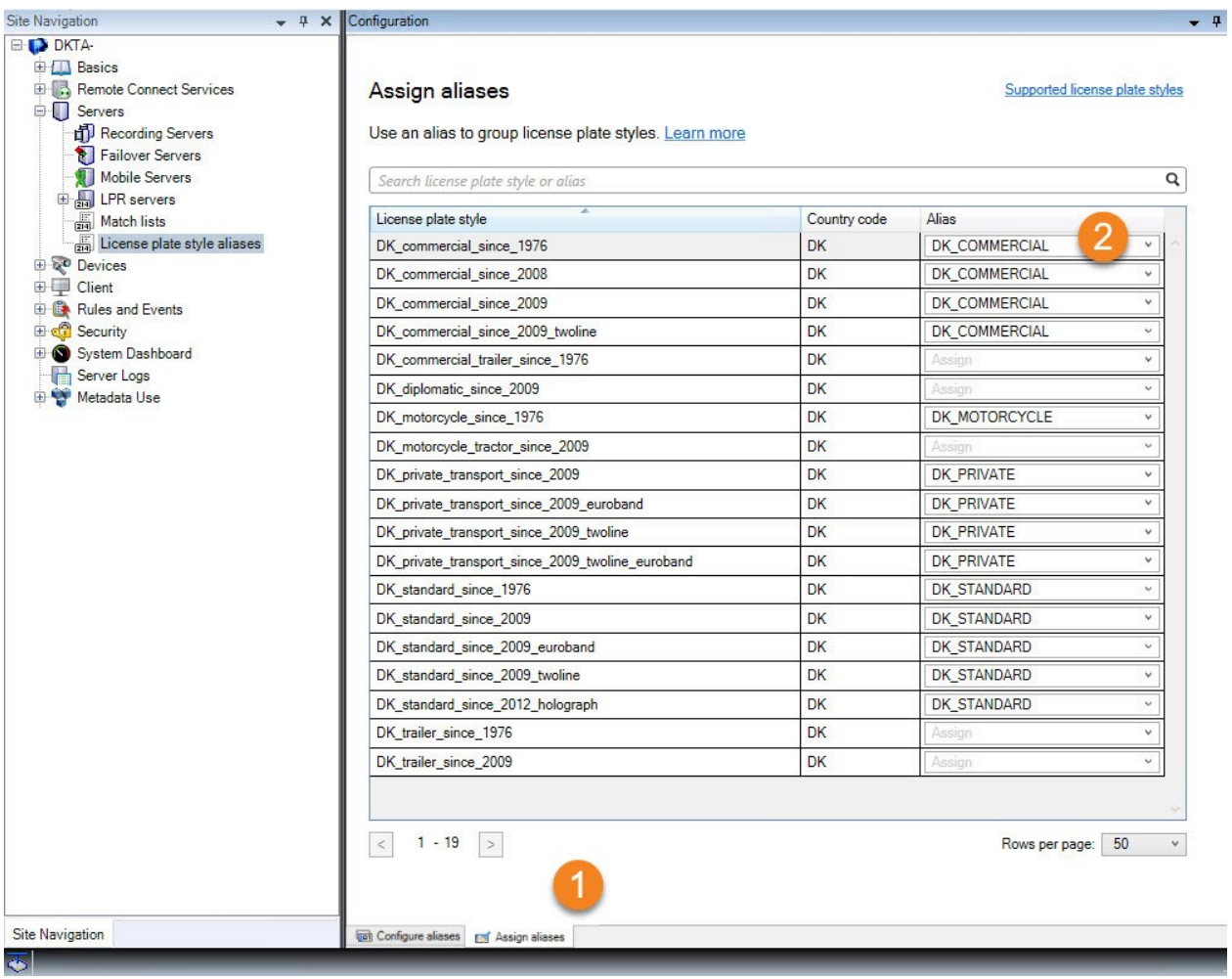

Observe que atribuímos o apelido **DK\_MOTORCYCLE** a apenas um estilo de placa de veículo. Fizemos isso porque queremos usar esse estilo de placa de veículo específico em uma lista de correspondências, e as listas de correspondências aceitam apelidos, mas não estilos de placa de veículo individuais.

Neste exemplo, criamos apelidos e os atribuímos a estilos de placa de veículo. Uma possível próxima etapa é adicionar os apelidos às listas de correspondências. Dessa forma, podemos associar diferentes grupos de estilos de placa de veículo a diferentes eventos LPR. Por exemplo, podemos abrir um portão para um veículo somente se o estilo de placa de veículo fizer parte do apelido **DK\_COMMERCIAL**. Consulte [Lista](#page-44-0) de [correspondências](#page-44-0) na página 45.

# <span id="page-53-0"></span>**Eventos acionados pelo LPR**

Depois de ter criado listas de correspondências (consulte Adicionar novas listas de [correspondências](#page-45-0) na página [46\)](#page-45-0), você pode associá-las a todos os tipos de eventos disponíveis definidos no seu sistema.

 $\bullet$ 

Os tipos de eventos disponíveis dependem da configuração do seu sistema. Em conexão com o LPR, os eventos são usados para ativar sinais de saída para, por exemplo, levantar a cancela do estacionamento ou fazer com que as câmeras gravem em alta qualidade. É ainda possível usar um evento para acionar combinações de tais ações. Consulte Lista de [correspondências](#page-44-1) (explicado) na página 45 para mais exemplos.

#### **Configure eventos do sistema acionados por correspondências com a lista**

- 1. Em **Servidores** > **Lista de correspondências**, selecione a lista que você deseja associar a um evento.
- 2. Na janela **Informações da lista de correspondências**, ao lado do campo de seleção **Eventos disparados por correspondência com a lista**, clique em **Selecionar**.
- 3. Na caixa de diálogo **Selecionar eventos acionados**, selecione um ou mais eventos.
- 4. Se solicitado, confirme para salvar as alterações.
- 5. O evento está agora associado com reconhecimentos na lista de correspondências selecionada.

<span id="page-54-0"></span>Para disparar um evento no sistema de monitoramento quando uma placa de licença **não** está na lista é reconhecida, use a lista de **Placas não relacionadas**.

### **Alarmes acionados pelo LPR**

Você pode associar alguns tipos de alarmes a eventos a partir de XProtect LPR. Faça o seguinte:

- 1. Crie a lista de correspondências (consulte Adicionar novas listas de [correspondências](#page-45-0) na página 46) com a qual você deseja comparar as placas.
- 2. Adicionar e configurar sua(s) câmera(s) LPR (consulte [Adicionar](#page-32-0) câmera LPR na página 33).
- 3. No **Painel de navegação do site** > **Alarmes**, clique com o botão direito em **Definições de alarme** e selecione **Adicionar novo** para criar um novo alarme.
- 4. Será exibida a janela **Informações de definição do alarme**. Selecione as propriedades relevantes (consulte [Definições](#page-54-1) de alarme para LPR na página 55).
- 5. Salve suas alterações.
- 6. Defina as configurações dos dados do alarme para LPR (consulte [Definições](#page-55-0) de dados de alarme para LPR na [página](#page-55-0) 56).

#### <span id="page-54-1"></span>**Definições de alarme para LPR**

Exceto para a definição de **Eventos de ativação**, as configurações das **Definições de alarme** são as mesmas para o LPR e para o restante do sistema.

Para definir eventos de ativação relacionados com o LPR, selecione a mensagem de evento a ser usada quando o alarme for ativado:

- 1. No campo **Eventos de ativação**, no menu suspenso, decida que tipo de evento será usado para o alarme. A lista oferece **Listas de correspondências** e eventos do **servidor LPR** (consulte [Lista](#page-44-0) de [correspondências](#page-44-0) na página 45).
- 2. No segundo menu suspenso, selecione a mensagem de evento específica a ser usada. Caso tenha selecionado **Listas de correspondências** no menu suspenso acima, selecione uma lista de correspondências. Se você selecionou **Servidor LPR**, selecione a mensagem de evento relevante do servidor LPR:
	- Conexão perdida com a câmera LPR
	- <sup>l</sup> Câmera LPR executando
	- **·** O servidor LPR não está respondendo
	- O servidor LPR está respondendo

#### <span id="page-55-0"></span>**Definições de dados de alarme para LPR**

No Management Client, você deve tornar três elementos específicos da **Configuração da lista de alarmes** disponíveis para seleção no XProtect Smart Client.

Esses elementos são usados para configurar as listas de alarmes na guia **Gerenciador de Alarmes** em XProtect Smart Client. Os elementos relevantes são **Objeto**, **Tag** e **Tipo**, que são essenciais para o reconhecimento de números de placas (**Objeto**) e códigos de país (**Tag**).

Faça o seguinte no Management Client:

- 1. Na **Navegação do site** > **Alarmes**, selecione **Configurações de dados de alarme**.
- 2. Na guia **Configurações da Lista de Alarmes**, selecione **Objeto**, **Tag** e **Tipo** e clique em **>**.

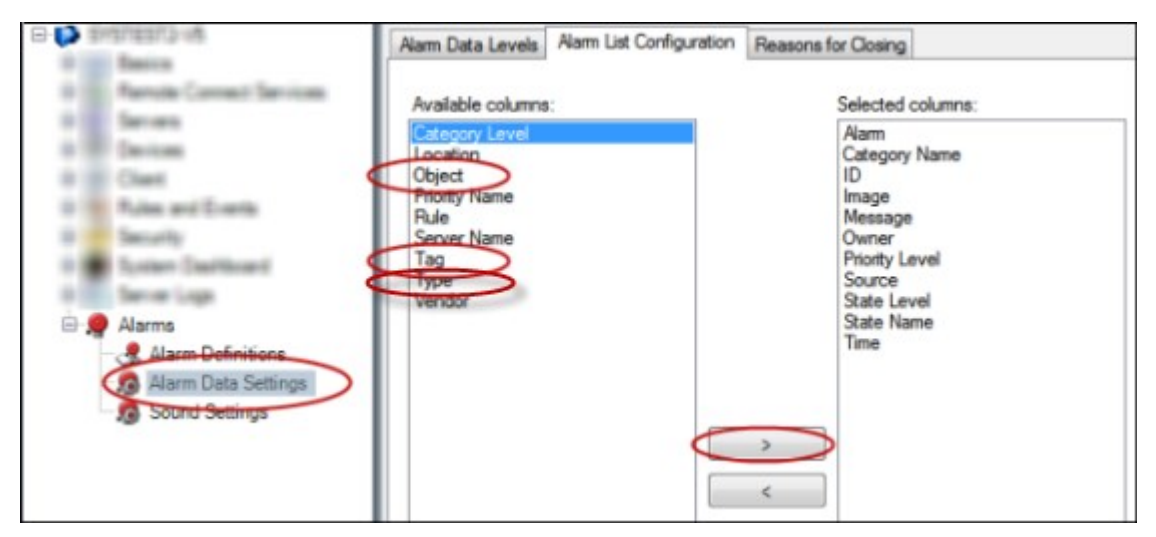

3. Salve suas alterações.

O operador do XProtect Smart Client agora pode ativar esses elementos específicos de LPR na guia **Gerenciador de alarmes**.

# <span id="page-56-1"></span><span id="page-56-0"></span>**Manutenção**

# **LPR Server Manager (explicado)**

Após instalar um servidor LPR, você pode verificar o status dos seus serviços com o XProtect LPR Server Manager. É possível, por exemplo, iniciar e parar o serviço LPR Server, visualizar mensagens de status e ler arquivos de registro.

<sup>l</sup> Acesse informações sobre o estado do servidor LPR pelo ícone do LPR Server Manager na área de notificação do **computador que executa o servidor LPR**

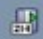

<span id="page-56-2"></span>No Management Client, você pode obter uma síntese completa do status dos seus servidores LPR (consulte Visualizar [informações](#page-28-1) do servidor LPR na página 29).

## **Iniciar e parar serviço LPR Server**

O serviço LPR Server inicia automaticamente após a instalação. Se você parou o serviço manualmente, é possível reiniciá-lo manualmente.

- 1. Na área de notificação, clique com o botão direito no ícone da bandeja LPR Server Manager.
- 2. No menu que aparece, selecione **Iniciar serviço LPR Server**.
- <span id="page-56-3"></span>3. Se necessário, selecione **Parar serviço LPR Server** para interromper o serviço novamente.

## **Exibir status do Servidor LPR**

- 1. No servidor LPR, clique com o botão direito no ícone LPR Server Manager na área de notificações.
- 2. A partir do menu que aparece, selecione **Exibir Status do Servidor LPR**.

Se o sistema está operando sem problemas, o status é o seguinte: Todas as câmeras LPR em operação.

Outros status são:

- Serviço não responde.
- <sup>l</sup> Não conectado ao sistema de monitoramento.
- Serviço inoperante.
- Servidor de eventos não conectado.
- Erro desconhecido
- X de Y câmeras LPR em operação

# <span id="page-57-0"></span>**Exibir o registro do Servidor LPR**

Os arquivos de registro são uma ferramenta útil para o monitoramento e solução de problemas do status do serviço LPR Server. Todas as entradas têm registro do horário, sendo as mais recentes exibidas na parte inferior.

- 1. Na área de notificações, clique com o botão direito no ícone LPR Server Manager.
- 2. A partir do menu que aparece, selecione **Exibir Registro do Servidor LPR**.

Um visualizador do registro relaciona as atividades do servidor registro do horário.

# <span id="page-57-1"></span>**Alterar as configurações do servidor LPR**

O servidor LPR deve poder se comunicar com seu servidor de gerenciamento. Para ativá-lo, você deve especificar o endereço IP ou o nome de host do servidor de gerenciamento durante a instalação do servidor LPR.

Se você precisar alterar o endereço do servidor de gerenciamento, faça o seguinte:

- 1. Pare (consulte Iniciar e parar [serviço](#page-56-2) LPR Server na página 57) o LPR Server serviço.
- 2. Na área de notificações, clique com o botão direito no ícone LPR Server Manager.
- 3. A partir do menu que aparece, selecione **Alterar configurações**. A janela **LPR Server configurações de serviço** é exibida.
- 4. Especifique os novos valores e clique em **OK**.
- 5. Reinicializar o serviço LPR Server.

# <span id="page-58-1"></span><span id="page-58-0"></span>**Atualizar**

# **Atualização XProtect LPR**

Ao atualizar, a Milestone recomenda que você primeiro atualize o servidor LPR e, em seguida, o plug-in LPR.

<span id="page-58-2"></span>Para atualizar o XProtect LPR, siga as mesmas etapas da instalação (consulte Instalar [XProtect](#page-26-1) LPR na página 27).

# **Desinstalar XProtect LPR**

Se desejar remover o XProtect LPR do seu sistema, desinstale os dois componentes separadamente usando o procedimento regular de remoção do Windows:

- <sup>l</sup> Nos computadores onde o plug-in XProtect LPR está instalado, desinstale o plug-in *Milestone XProtect LPR [versão]*
- <sup>l</sup> Nos computadores onde o servidor XProtect LPR está instalado, desinstale o servidor *Milestone XProtect LPR [versão]*

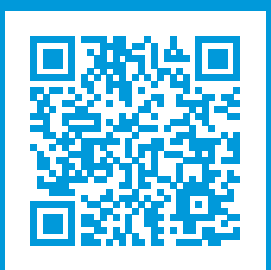

# **helpfeedback@milestone.dk**

Sobre a Milestone

A Milestone Systems é uma fornecedora líder de sistema de gerenciamento de vídeo em plataforma aberta; uma tecnologia que ajuda a garantir a segurança, proteger ativos e aumentar a eficiência dos negócios no mundo todo. A Milestone Systems possibilita a existência de uma comunidade em plataforma aberta que impulsiona colaboração e inovação no desenvolvimento e no uso da tecnologia de vídeo em rede, com soluções consistentes e expansíveis comprovadas em mais de 150 mil locais no mundo todo. Fundada em 1998, a Milestone Systems é uma empresa autônoma do Canon Group. Para obter mais informações, visite https://www.milestonesys.com/.

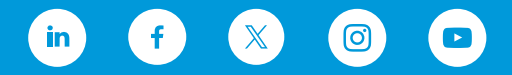